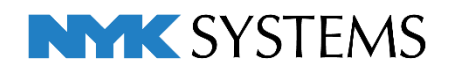

# レブロ テクニカルガイド

# ビュー 目 次 1.ビューとは ·························································································· 2 ビュー共通/平面ビュー共通/ビュー専用 アラウンドビュー 2.ビューの作成 ……………………………………………………………………………10 ビューを作成する 平面図から断面図を作成する 平面詳細図を作成する アラウンドビューからビューを作成する 3.ビューの編集 ………………………………………………………………………………17 ビューのサイズ変更、移動 ビューの削除 ビューのコピー ビュー名の変更 ビューの視点変更 通り芯や寸法線を書き込むスペースを作る(余白) ビューの位置を揃える ビューの平面角度を調整する ビューの内部をくり抜く(ワイプの設定) 4.ビューに表示する要素の制御 ·································································34 レイヤーで表示を制御する 指定した範囲のみ表示する(クリップ) 指定したフロアの要素のみ表示する 汎用図形の表示を制御する ビューを参照する

更新日:2023/5/15 Rebro2023 対応

# ビューとは

3 次元のモデル空間はビューを通して表示や作図をします。ビュー は、視点方向(平面、正面など)、縮尺、レイヤーの表示状態などを 変えて表示できます。

全てのビューは同一のモデル空間を表示しているため、モデル空間 上の要素はどのビューからでも連動して操作することができます。

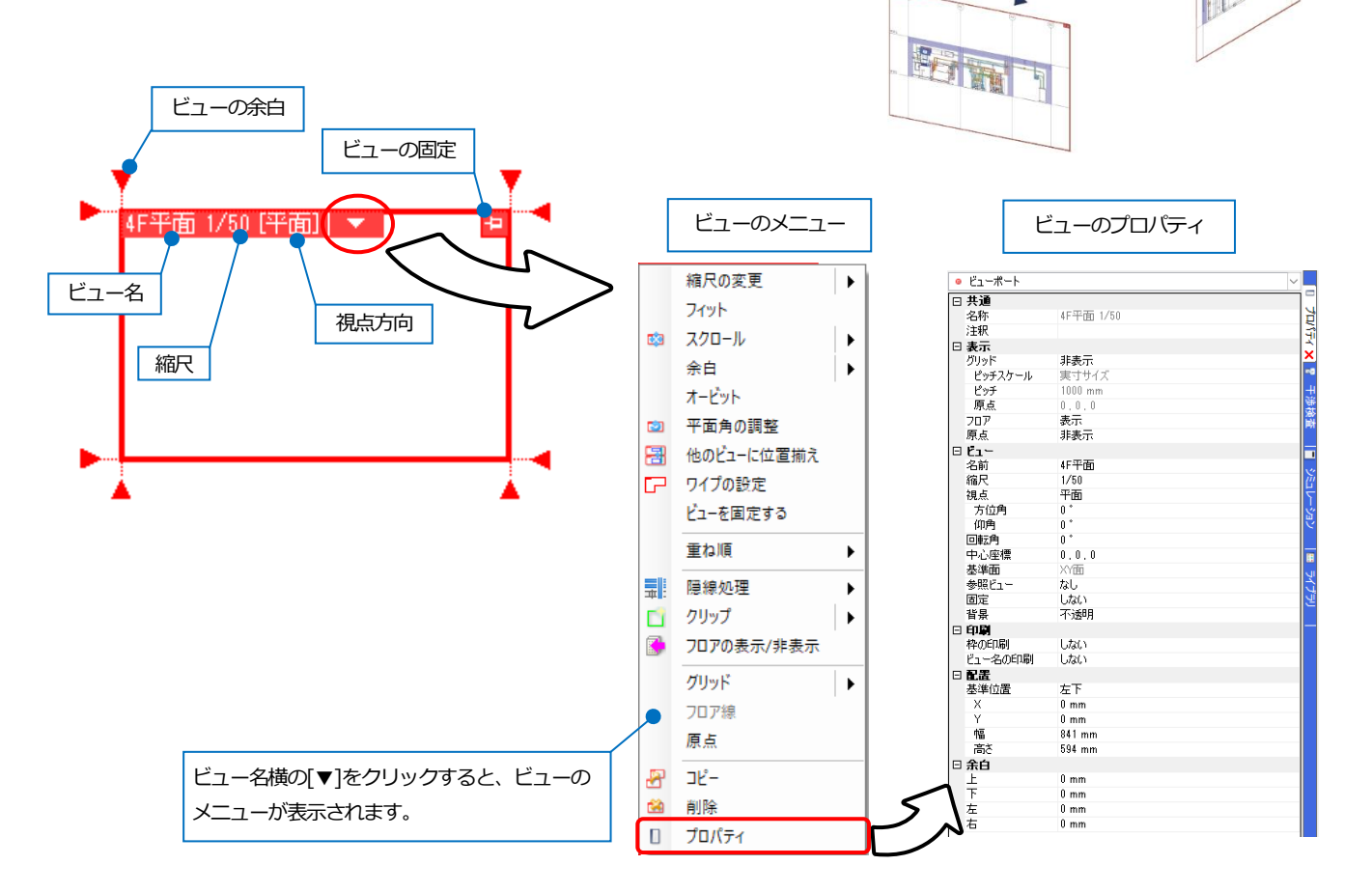

18 The Days

1

## **ビュー名**

ビューには名前があります。汎用図形や DWG、DXF、JWW などのデータを指定したビュー名でのみ表示すること もできます。

#### **縮尺**

ビューごとに縮尺を設定できます。縮尺はビューのメニューより[縮尺の変更]で指定します。

## **視点方向**

ビューの視点方向を示します。任意の方向の場合、「カスタム」と表示されます。視点方向はビューのプロパティか ら指定します。

## **ビューの余白**

ハンドルをクリックしてビューの余白を編集します。(p.27 参照)

#### **作図面・基準角度の設定**

作図時の基準角度を設定します。角度のついた建築図に沿って作図する場合、指定 した要素、線分から角度を取得し作図角度の補正を行います。

作図のコマンドを起動し、リボンの[座標指定]パネルの[作図面・基準角度の設 **1** 定]をクリックします。

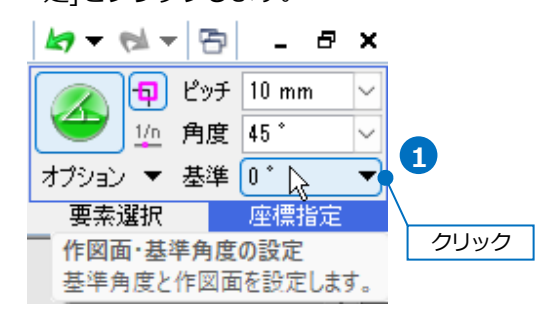

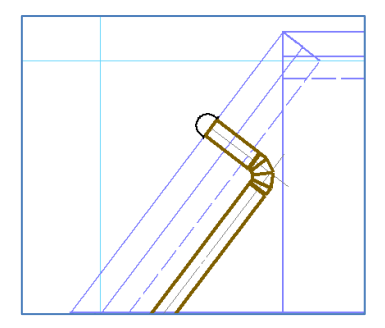

2 「図面上の線分を指定]をクリックし、図面から基準とする線分を選択します。 パネルには、取得した角度が入力されます。

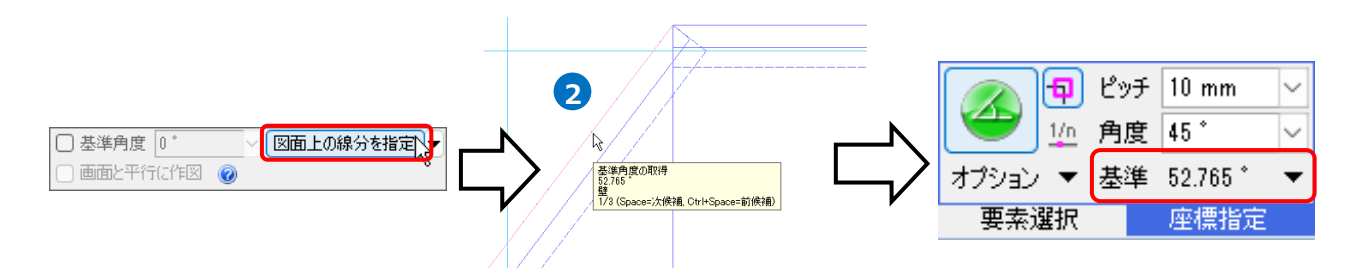

3) 基準角度に合わせて作図することができます。

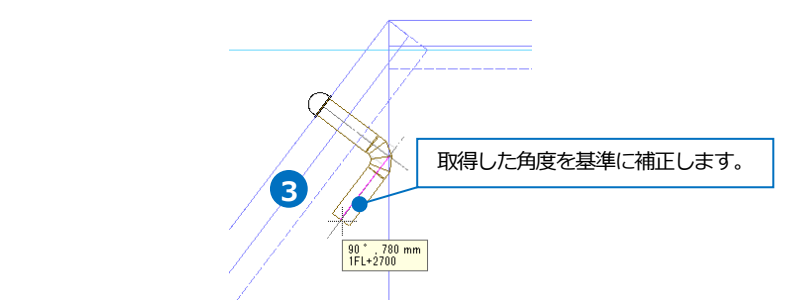

#### ⚫ 補足説明

[基準角度]にチェックを入れると数値入力で基準角度が設定できます。チェックを外すと元の角度に戻ります。

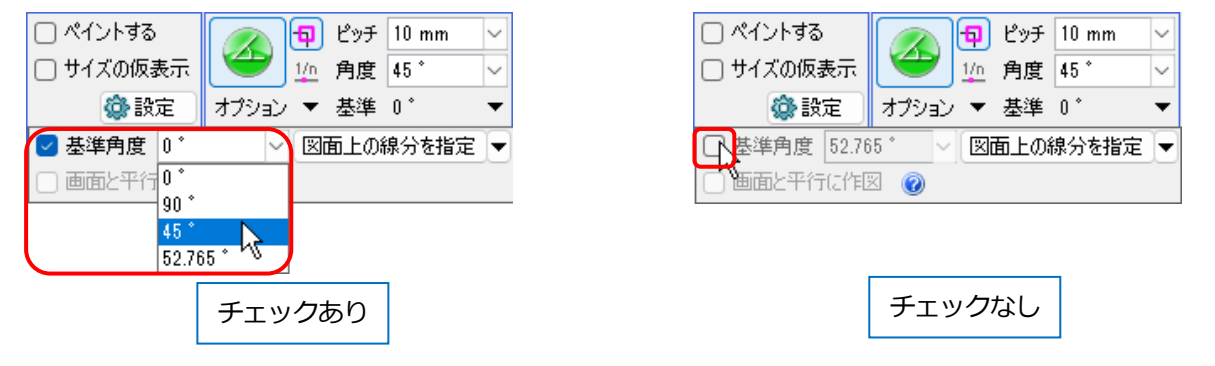

## **ビューの固定**

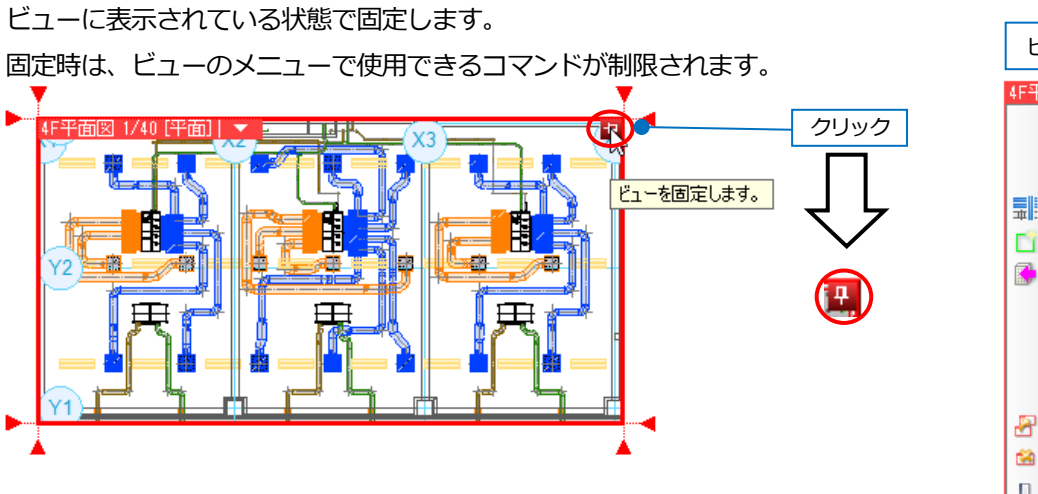

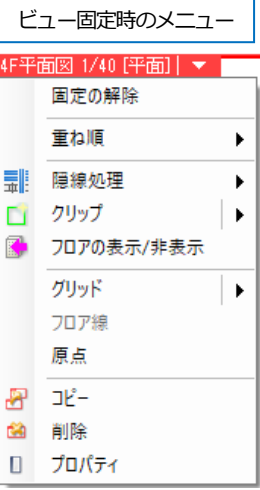

## **カレントビュー**

作図、編集を行っている操作中のビューを「カレントビュー」と呼んでいます。カレントビューは他のビューよりも ビューの枠が太く表示され、余白のハンドルが表示されます。

ビュー上で、マウスのボタン、ホイールを操作するとカレントビューが移行します。干渉検査や CG 起動時にカレン トビューを対象にコマンドを実行することができます。

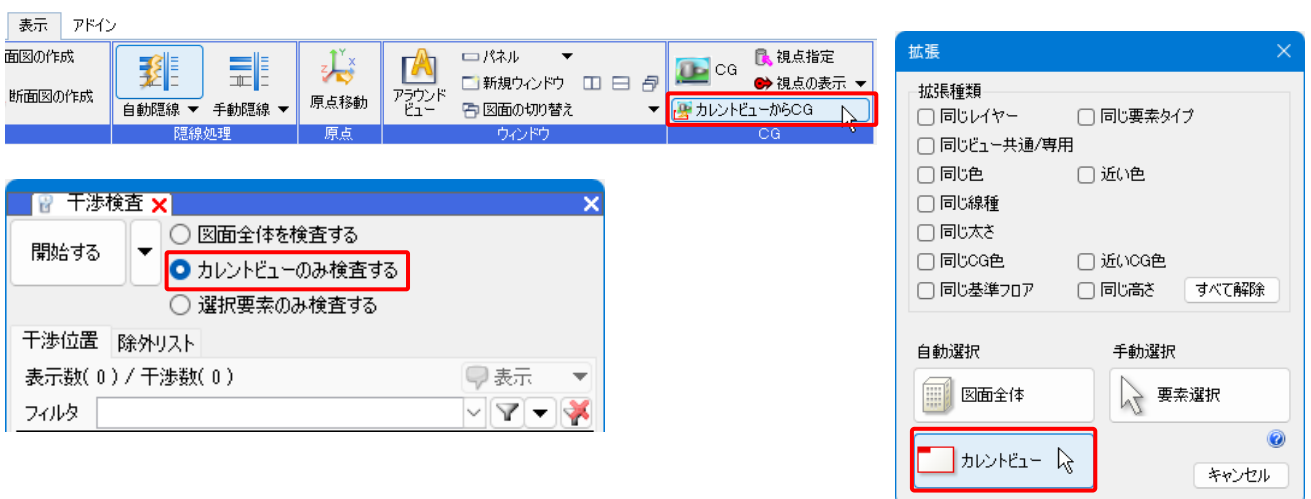

## **ビュー共通/平面ビュー共通/ビュー専用**

モデル要素を表示するには 3 つのモードから選択します。すべてのビューに表示する「ビュー共通」、視点方向が平面 のビューすべてに表示する「平面ビュー共通」、指定したビューにのみ表示する「ビュー専用」です。

ビューのモードを選択できる対象は、2D データ、3D 汎用図形、鋼材です。設備や建築は「ビュー共通」モードで 表示され、変更することはできません。

作図する要素をどのビューに表示させたいかによってモードを選択します。モードの選択は、DXF/DWG、JWW ファ イルの読み込み時、作図コマンドの起動時に行います。作図した要素のプロパティから変更することもできます。

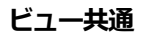

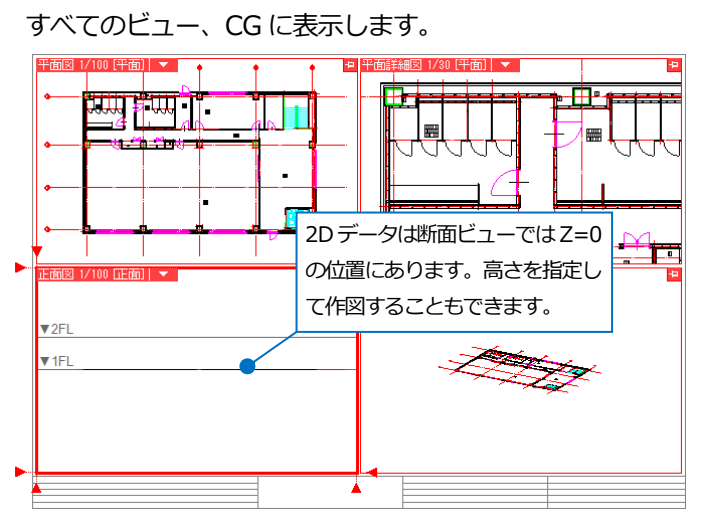

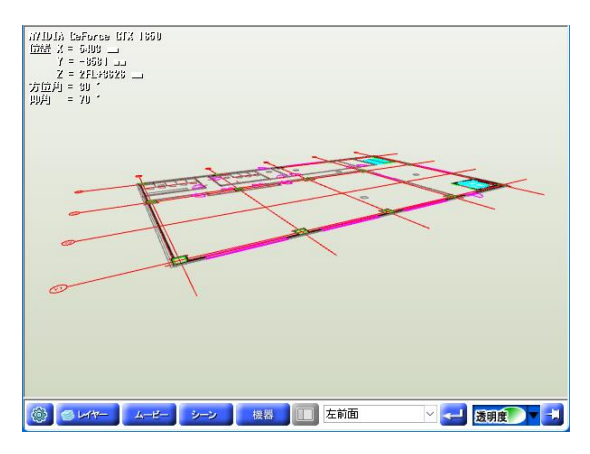

## **平面ビュー共通 ビュー専用**

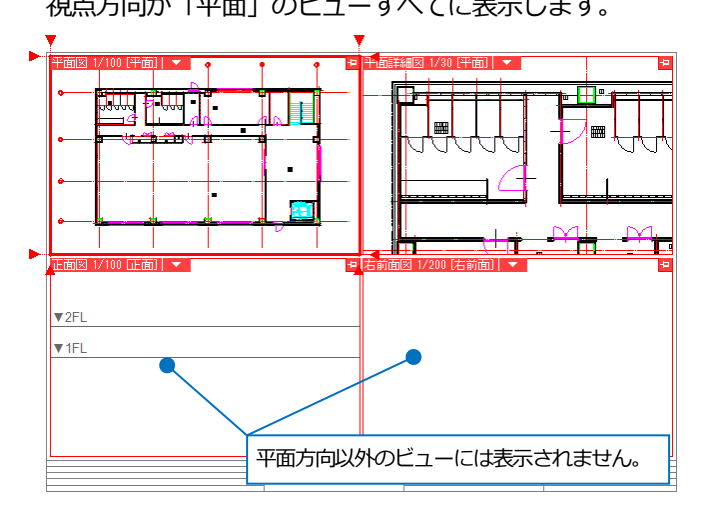

視点方向が「平面」のビューすべてに表示します。 指定した名前のビューに表示します。

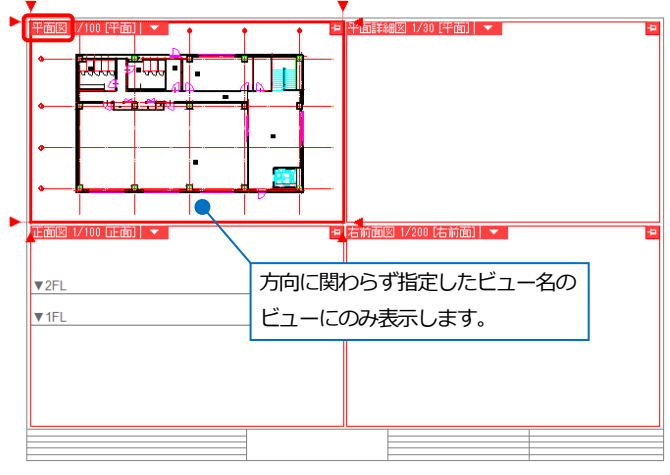

## **モードの選択**

## コマンドのリボン

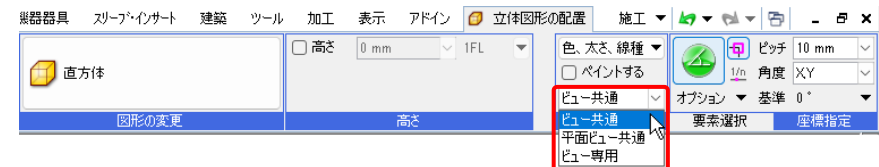

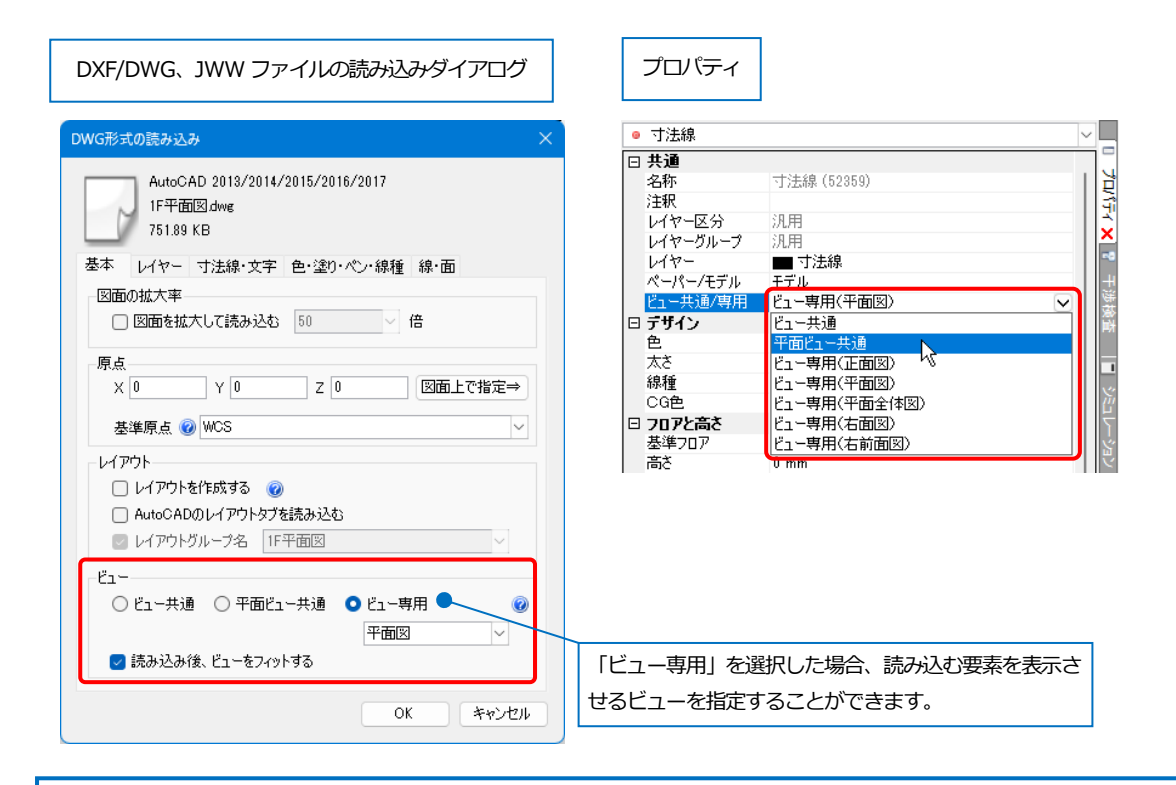

Memo [表示]タブ-[レイアウト・ビュー一覧]ダイアログの[ビュー専用要素数]欄で、ビューごとのビュー専用要素の数

## を確認することができます。

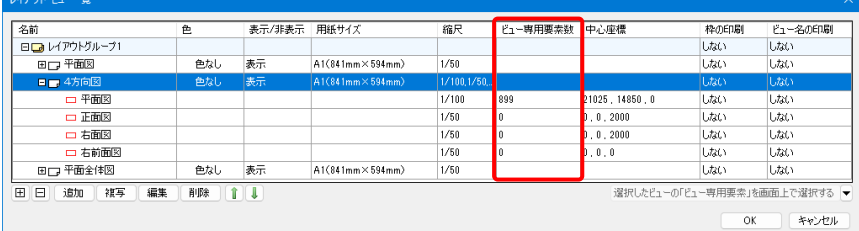

ビュー名を指定し、[選択したビューの「ビュー専用要素」を画面上で選択する]をクリックすると、要素選択さ れます。

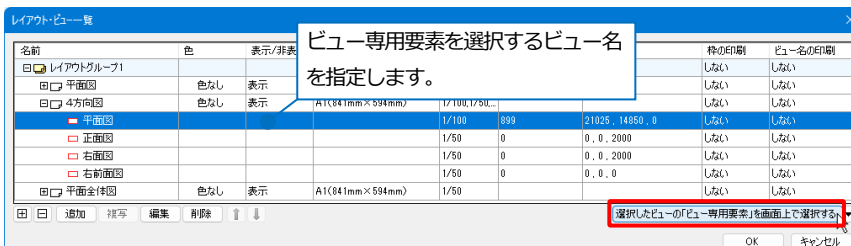

## ビュー名を指定し、[プロパティ]をクリックすると、指定したビューのプロパティが開きます。

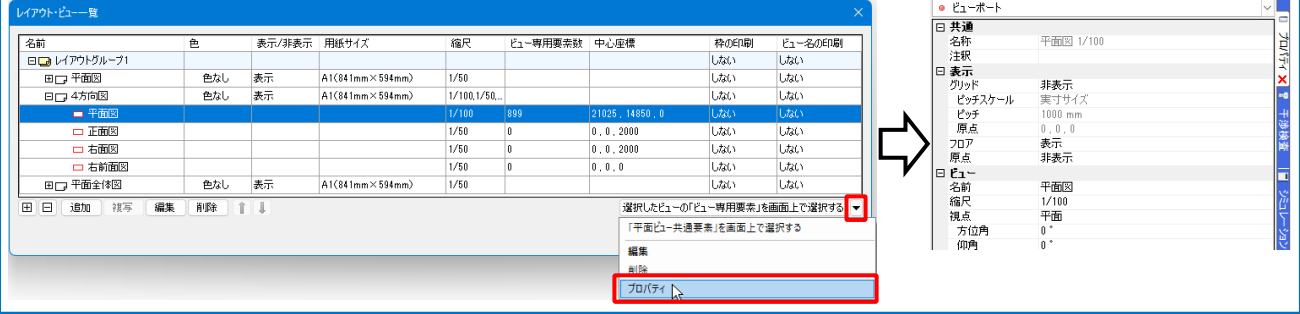

## **アラウンドビュー**

選択した要素を一時的に別の方向から見るためのポップアップウィンドウです。アラウンドビューは、ビューを図面 に配置しなくても断面を確認することができます。アラウンドビューから作図、編集することもできます。

## **アラウンドビューの起動**

アラウンドビューに表示する要素を選択し、コンテキストメニューから[アラウンドビュー]-[正面]を選択し **1** ます。

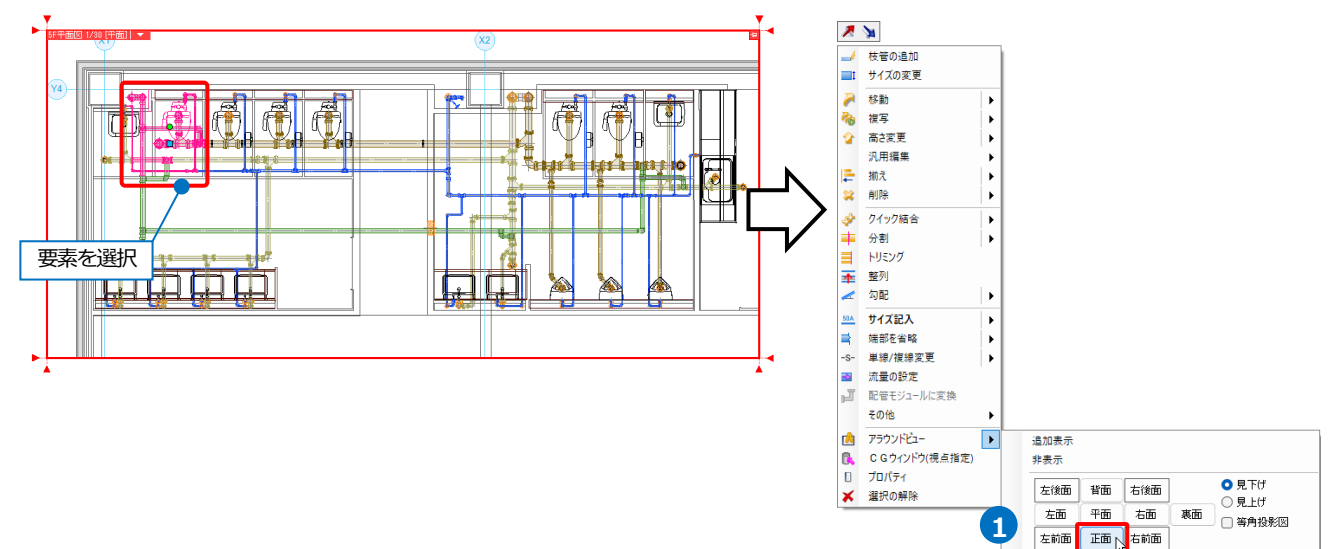

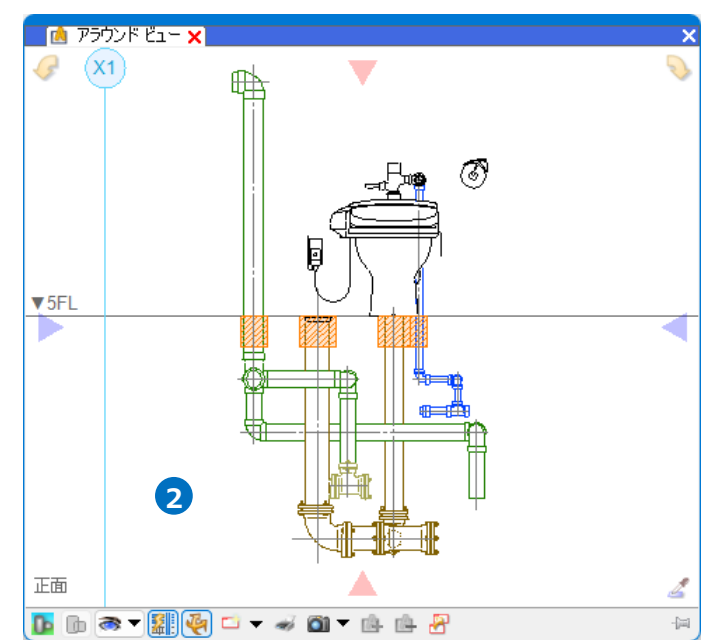

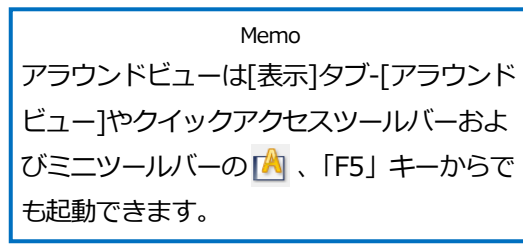

**1**

## 2 アラウンドビューが起動します。

## **アラウンドビューの機能**

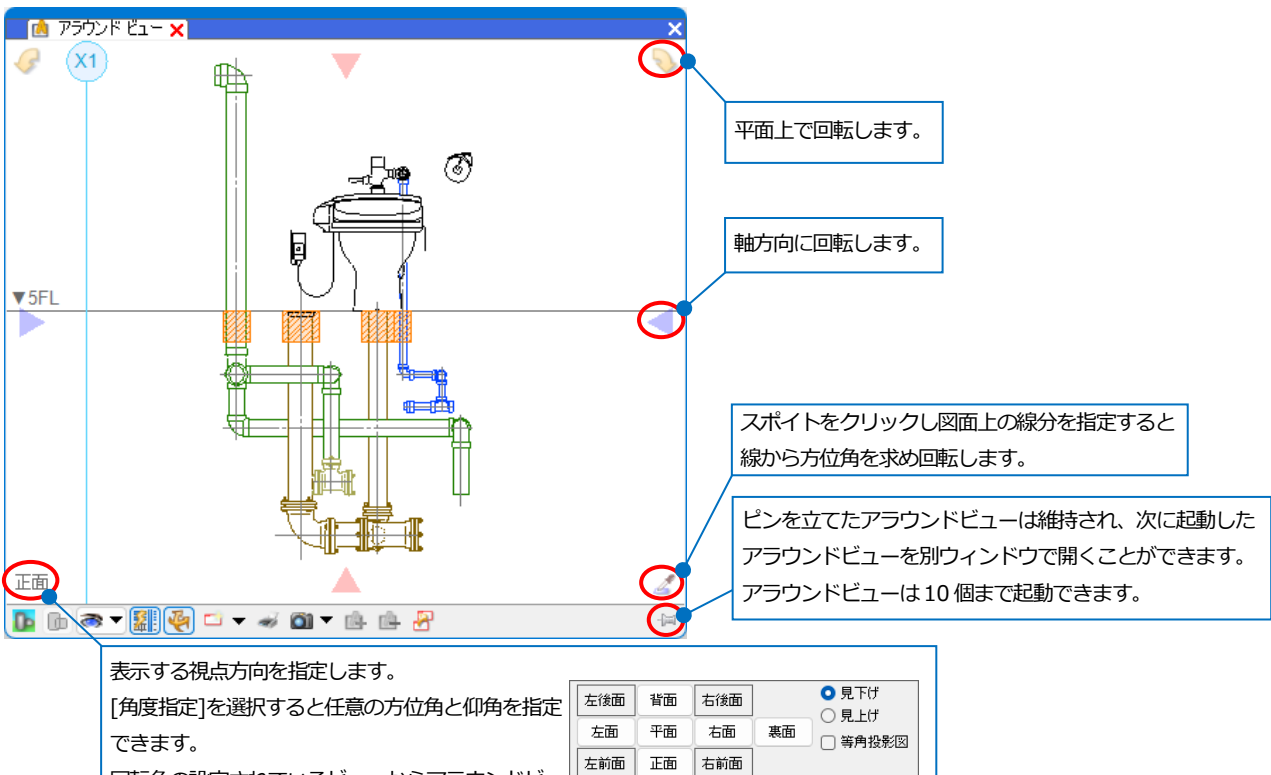

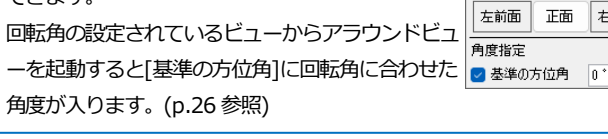

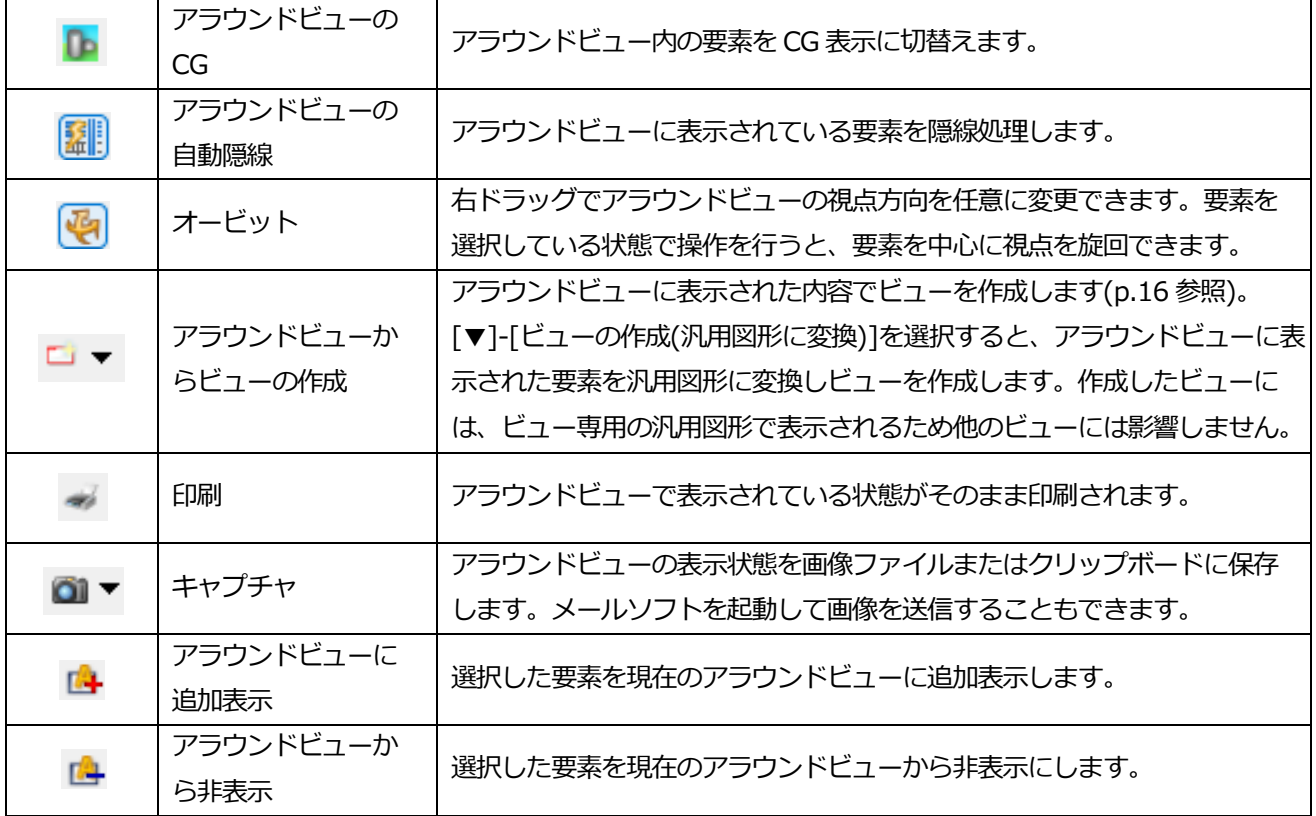

## **アラウンドビューの表現**

「アラウンドビューの表現] ■▼ を設定します。

[要素の表示/非表示]で、アラウンドビューに表示している要素の表示/非表示を要素タイプごとに切り替えることが できます。アラウンドビューの CG 表示をしているときには、透明度の設定が反映します。

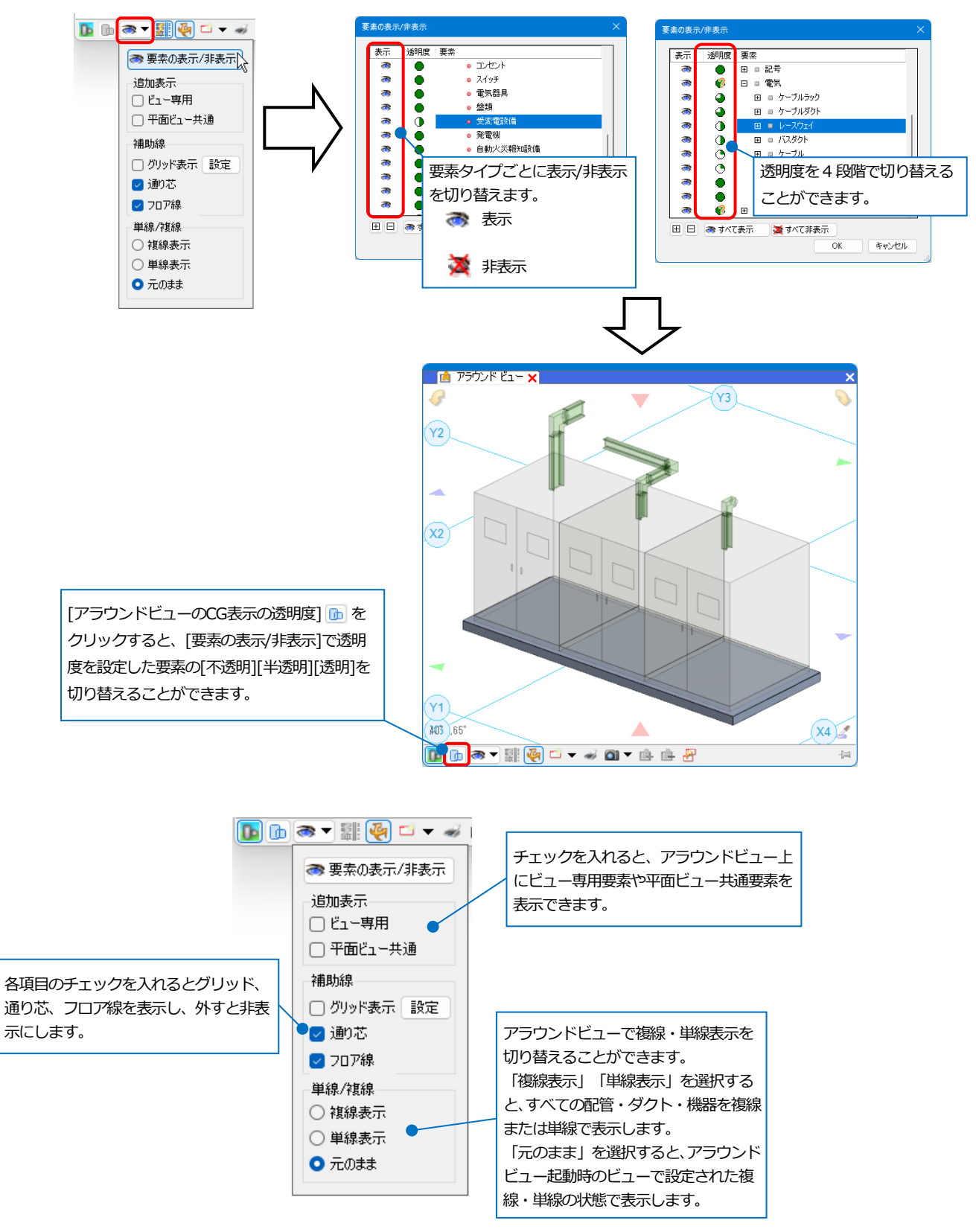

# 2. ビューの作成

# **ビューを作成する**

ビューの名前、縮尺、方向を指定しビューを作成します。

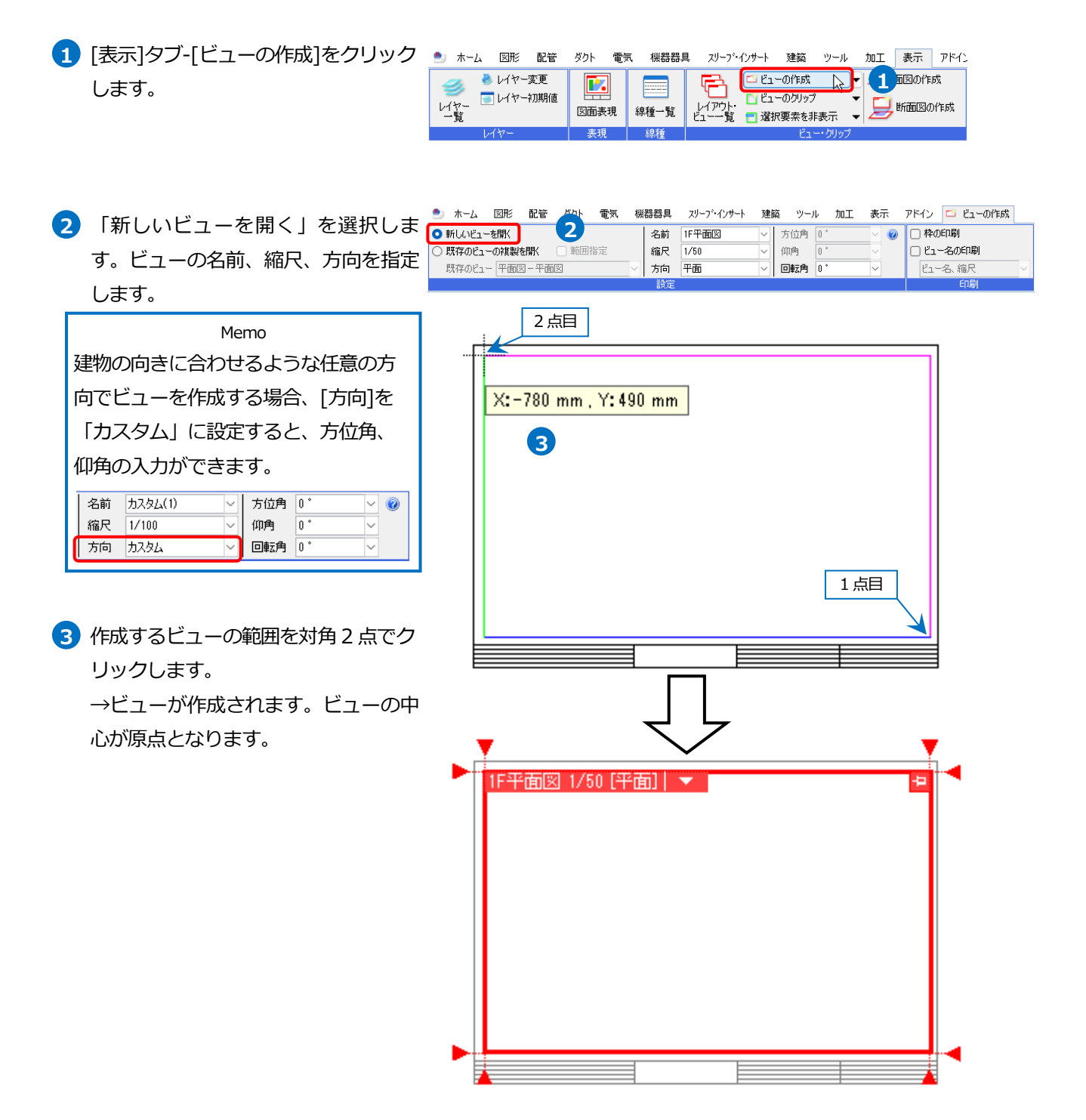

#### ● 補足説明

ビューを作成する時に[枠の印刷][ビュー名の印刷]にチェッ クを入れると、ビューの枠やビュー名を印刷できます。

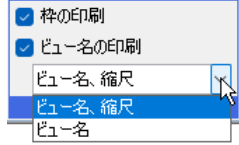

ビューを作成後は[表示]タブ-[レイアウト・ビュー一覧]やビューのプロパティの[印刷]-[枠の印刷][ビュー名の印 刷]、[ビューの編集](p.17 参照)で変更できます。

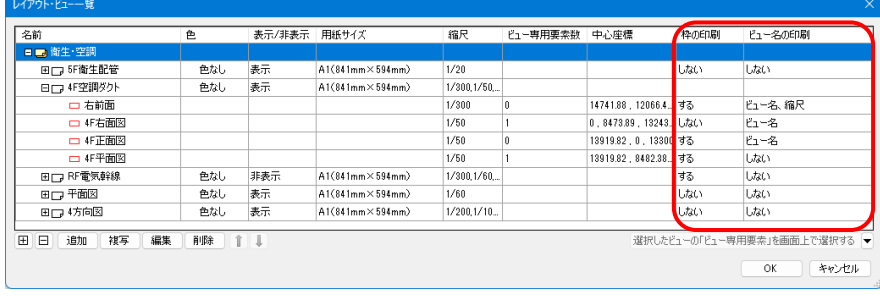

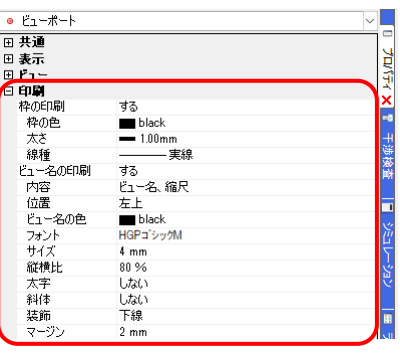

ビューのプロパティで枠とビュー名の印刷時の詳細設定ができます。

## ●[枠の印刷]を「する」にした場合

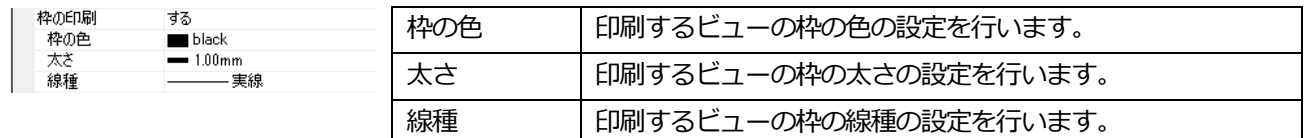

#### ●[ビュー名の印刷]を「する」にした場合

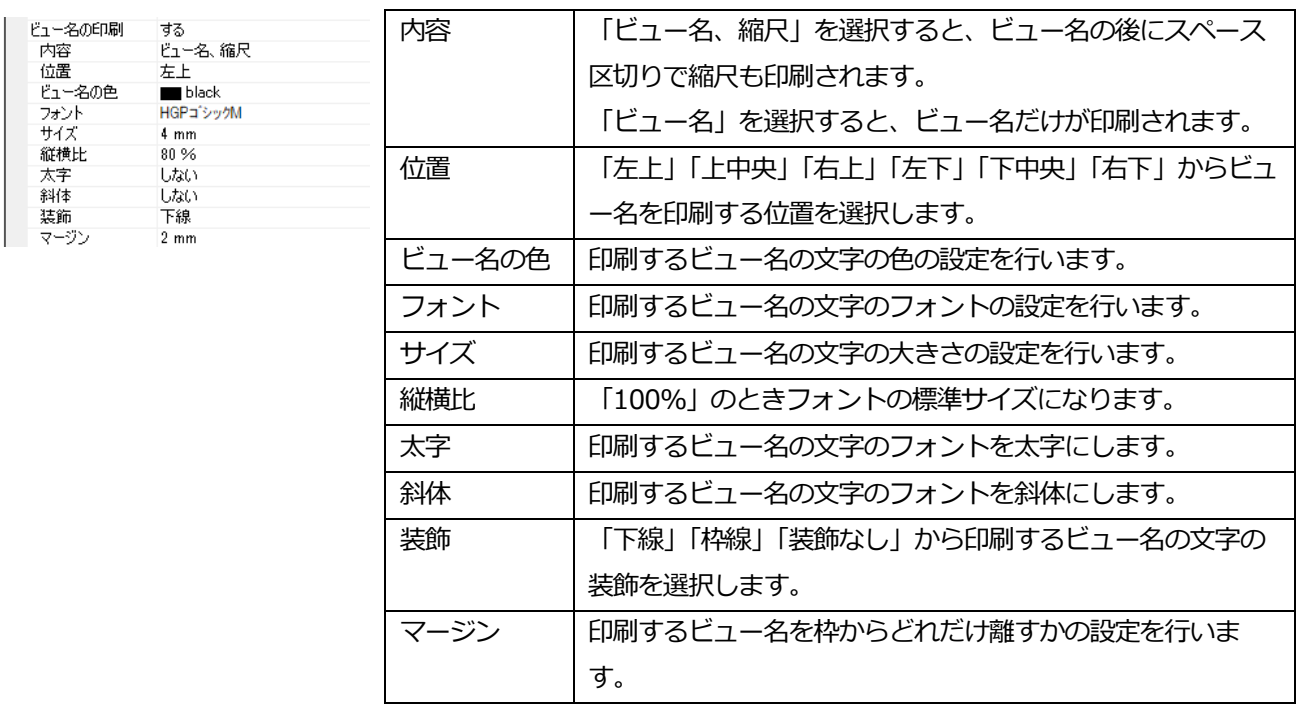

設定した内容は、[ホーム]タブ-[印刷]の[印刷プレビュー]で確認できます。

例)マージンを「2mm」と「10mm」で設定した場合

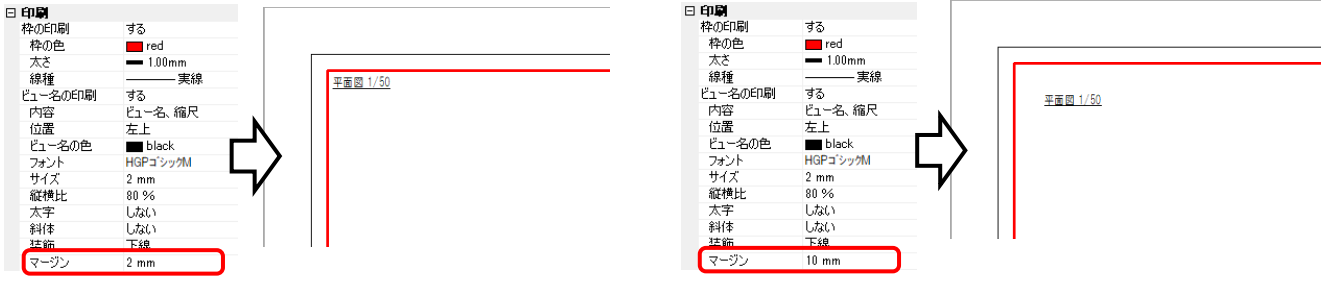

[ホーム]タブ-[設定]-[図面の初期値]タブ-[コマンドの初期値]-[印刷]-[ビュー]の設定は、新規図面で下記コマンド からビューを作成するときの初期値となります。

- ・[表示]タブ-[ビューの作成]で「新しいビューを開く」を選択
- ・[表示]タブ-[平面図の作成]で「新しいビューを開く」を選択
- ・[表示]タブ-[断面図の作成]
- ・[ビューのコピー]で「新しいビューを開く」を選択
- ・[アラウンドビューからビューの作成]

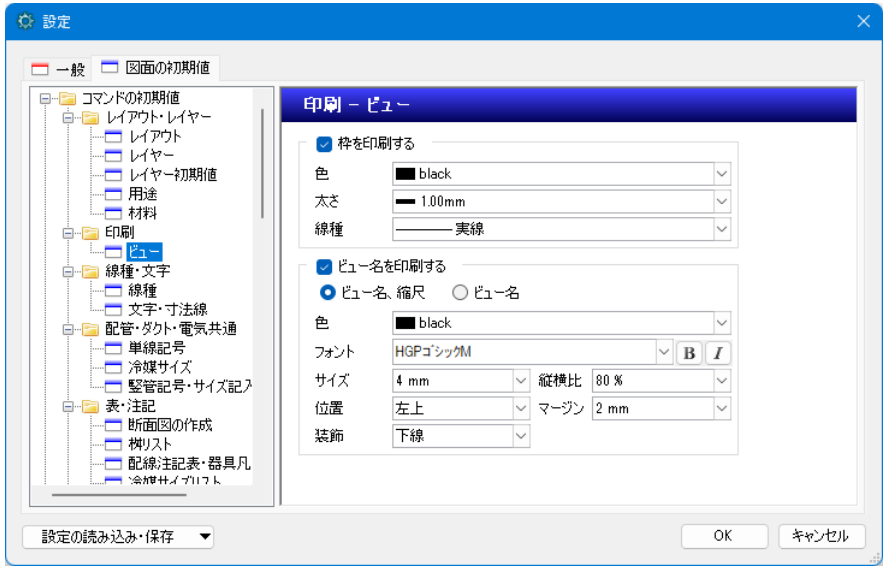

## **平面図から断面図を作成する**

平面ビューから指定した範囲の断面図を作成します。範囲に合わせて断面図記号を入力することができます。

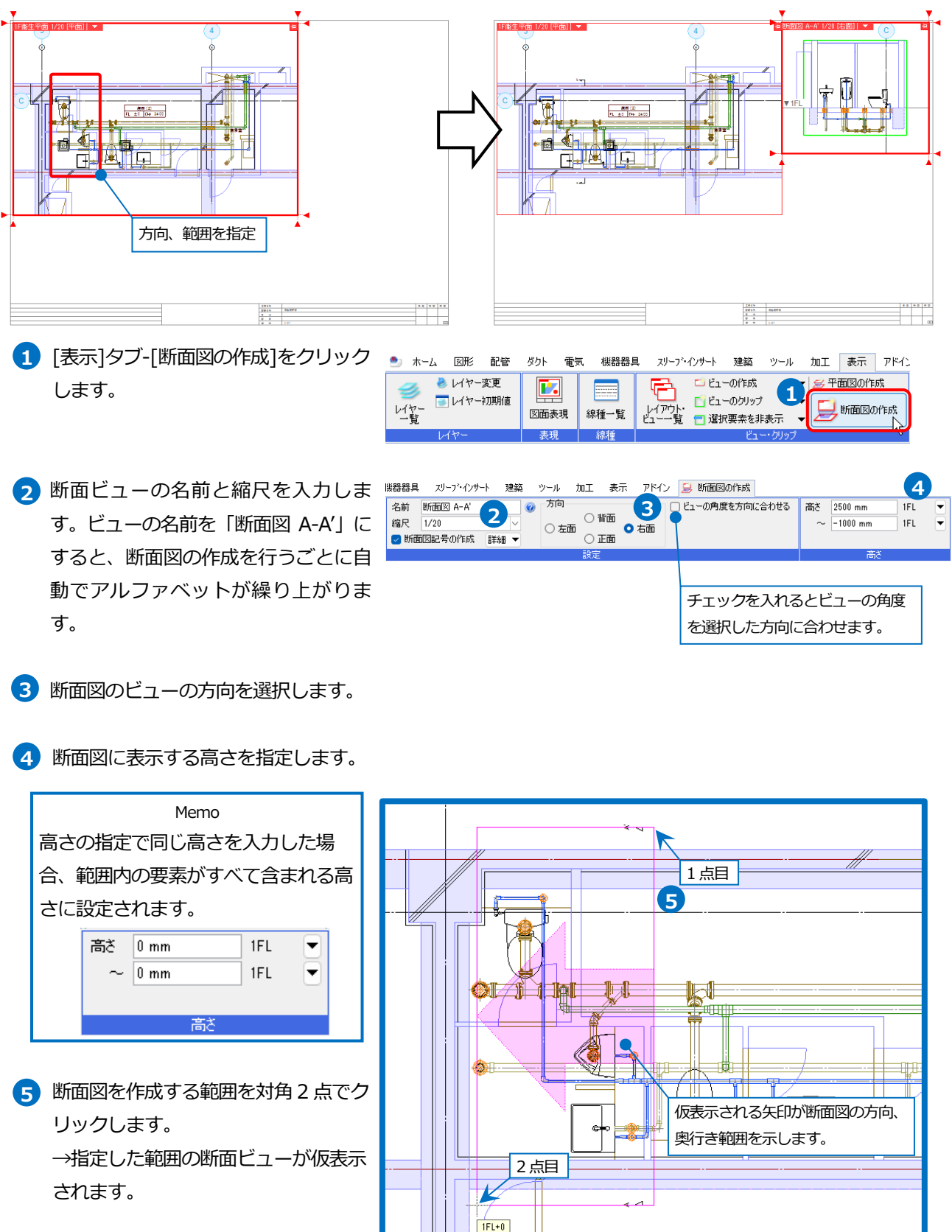

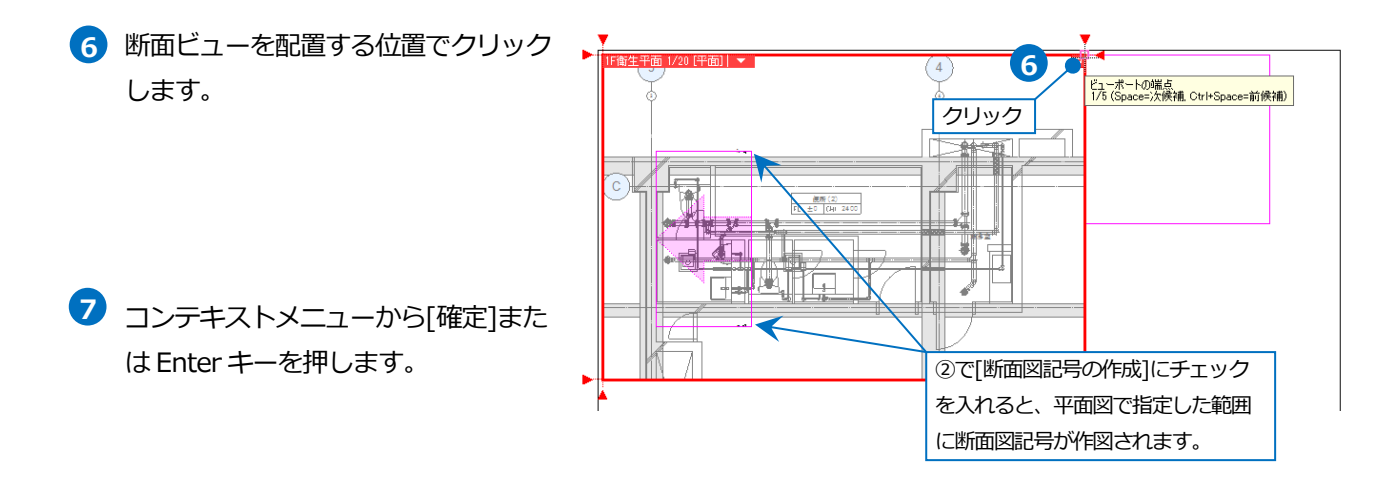

## 補足説明

作成した断面図には断面図を作成した際に指定した範囲を示す緑の枠(クリップ範囲)が表示されます。 この緑の枠は画面上の表示のみで印刷されません。

 $\bullet$   $\pm$   $\circ$   $\bullet$   $\bullet$ 

○ 指定したビューの複製を開く

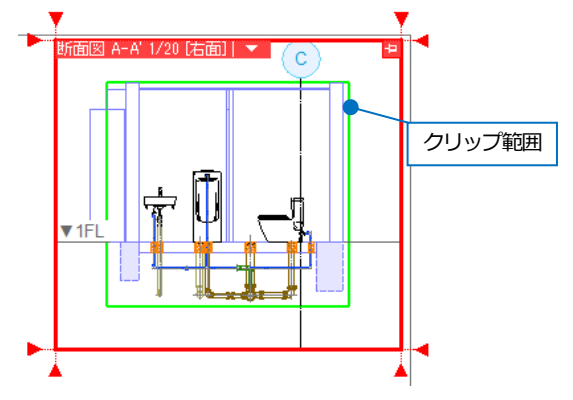

## **平面詳細図を作成する**

平面図から縮尺、範囲を指定し、部分詳細図のビューを作成します。

- 1 「表示]タブ-[平面図の作成]をクリック します。
- 「新しいビューを開く」を選択します。 **2** ビューの名前を入力し、詳細図の縮尺 を指定します。

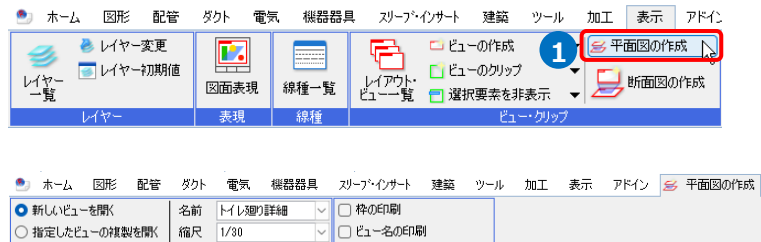

▽□□■

ピュー名、縮尺

**2**

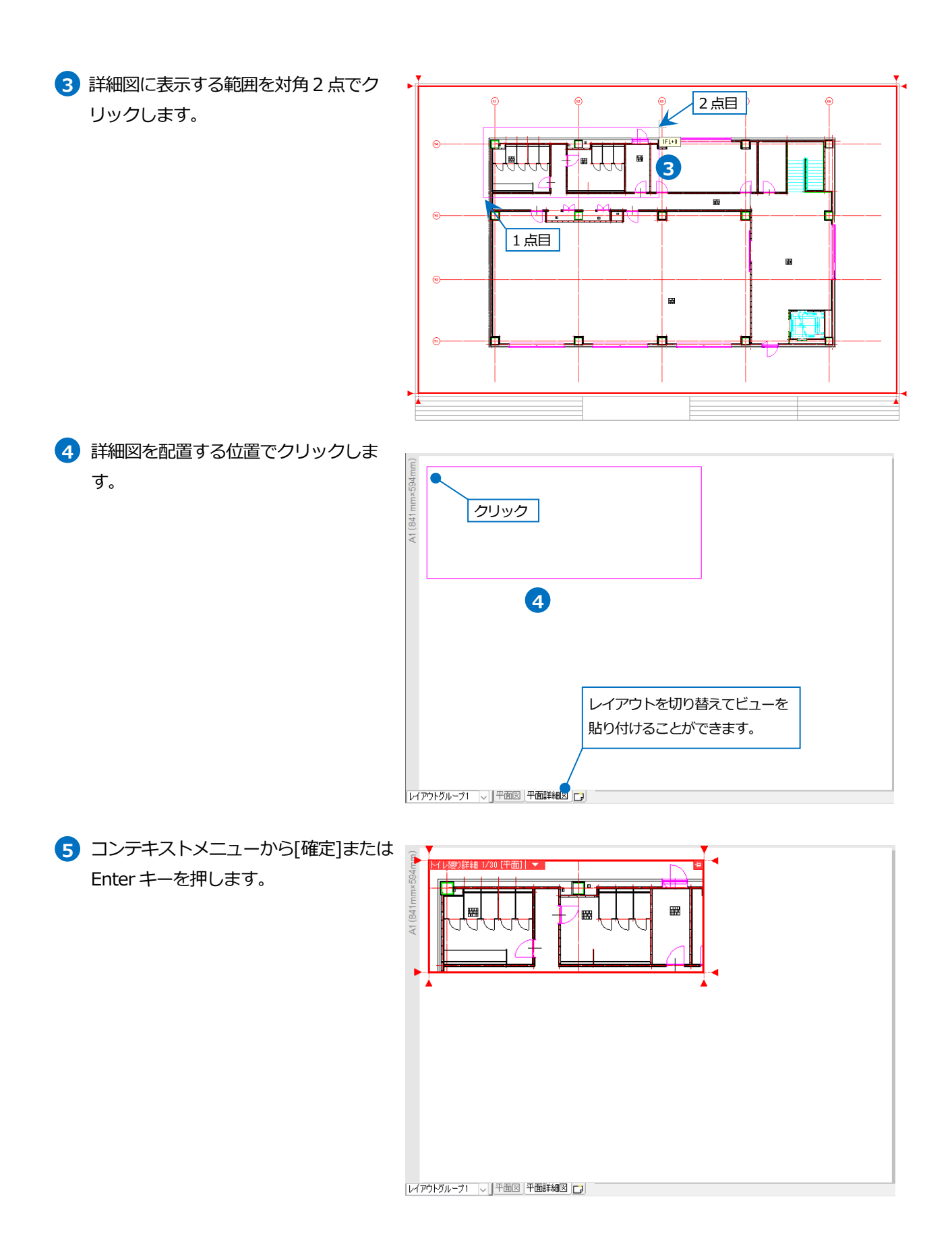

## **アラウンドビューからビューを作成する**

1 点目

**4**

2 点目

 $\frac{1}{2}$  X: 280 mm, Y: - 180 mm

a ka

 $\begin{array}{|c|c|c|}\hline 1 & 0 & 0 \\ \hline 0 & 0 & 0 \\ \hline 1 & 1 & 0 \\ \hline 2 & 1 & 0 \\ \hline \end{array}$ 

アラウンドビューに表示された状態のままビューを作成します。作成したビューはクリップが設定されます。 アラウンドビューの表示範囲に外部参照要素がある場合、アラウンドビューでは非表示でも作成したビューには外部 参照要素が表示されます。

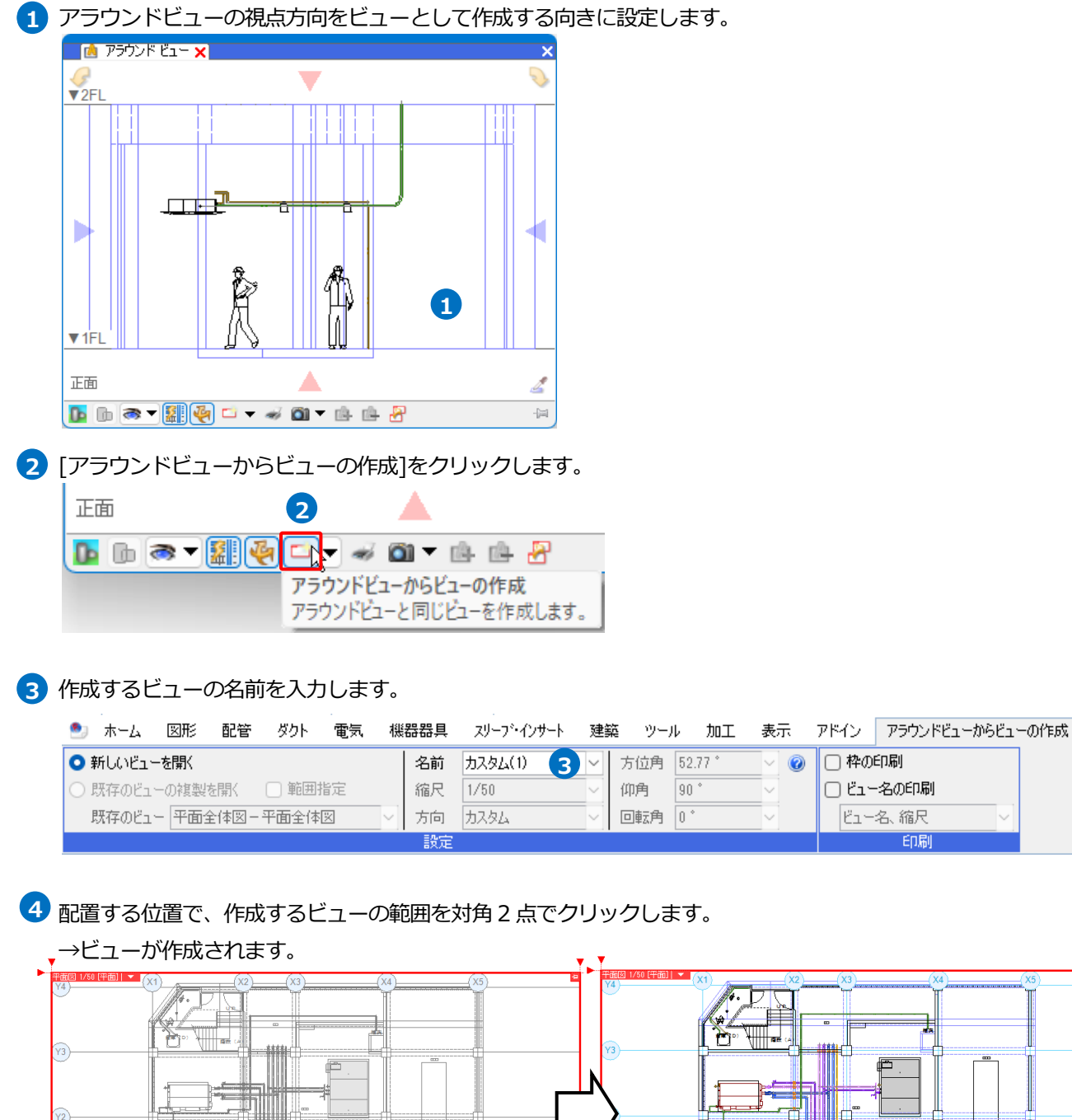

 $\frac{1}{2}$ 

╪╪╪╪

k ĥ □枠の印刷

8881 C

H

**NNIC SYSTEMS** 

古色画材

 $\begin{tabular}{|c|c|c|} \hline 2.0\,0.5 & 0.000\,0.000 & 0.000\,0.000 & 0.000\,0.000 & 0.000\,0.000 & 0.000\,0.000 & 0.000\,0.000 & 0.000\,0.000 & 0.000\,0.000 & 0.000\,0.000 & 0.000\,0.000 & 0.000\,0.000 & 0.000\,0.000 & 0.000\,0.000 & 0.000\,0.0$ 

□ ビュー名の印刷

ビュー名、縮尺

# 3.ビューの編集

# **ビューのサイズ変更、移動**

## **サイズ変更**

1 ビュー名をクリックします。 ビューの角と4 辺にサイズ変更のハンドル(白)が表示されます。 ※用紙を黒で表示している場合、ハンドルは黒で表示されます。

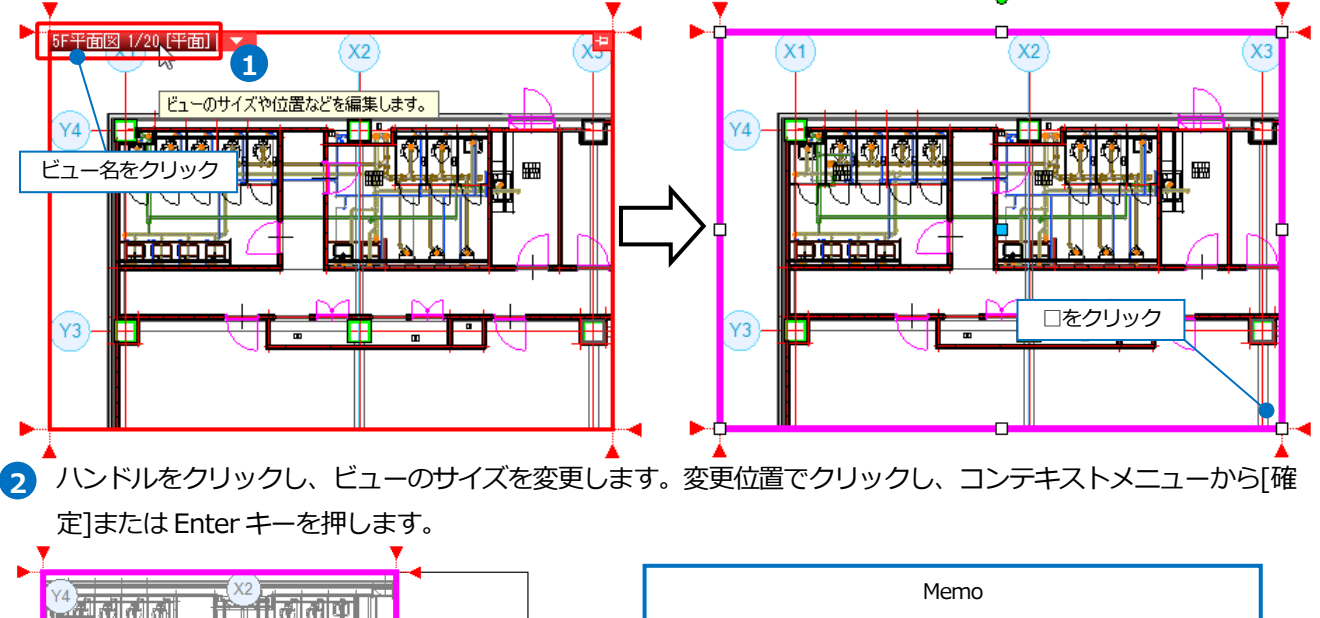

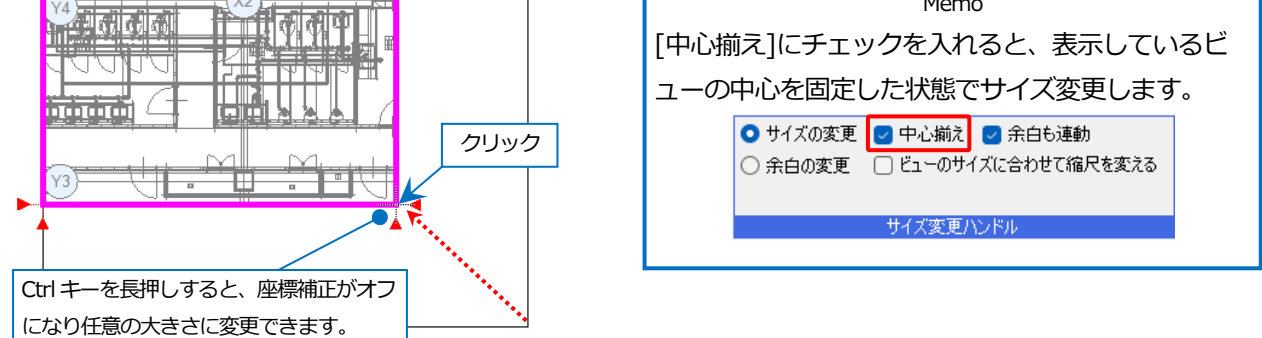

## **移動**

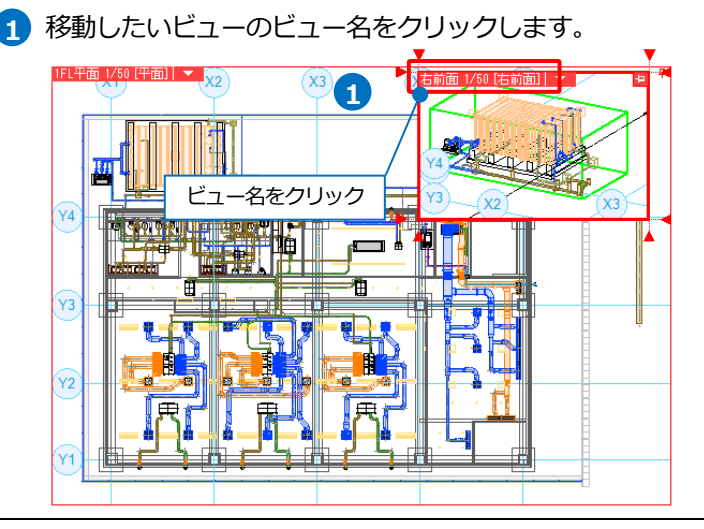

## 2 「ドラッグ操作]の「移動」を選択します。

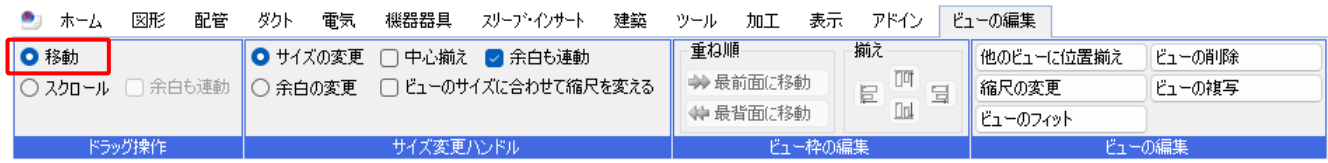

3) 左ドラッグでビューを移動します。 コンテキストメニューから「確定]または Enter キーを押します。

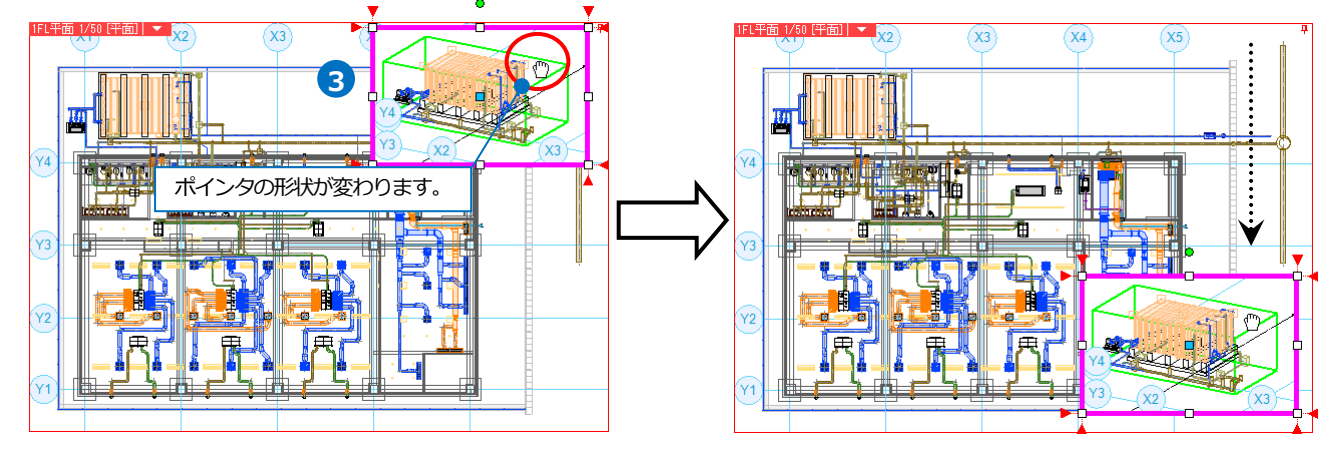

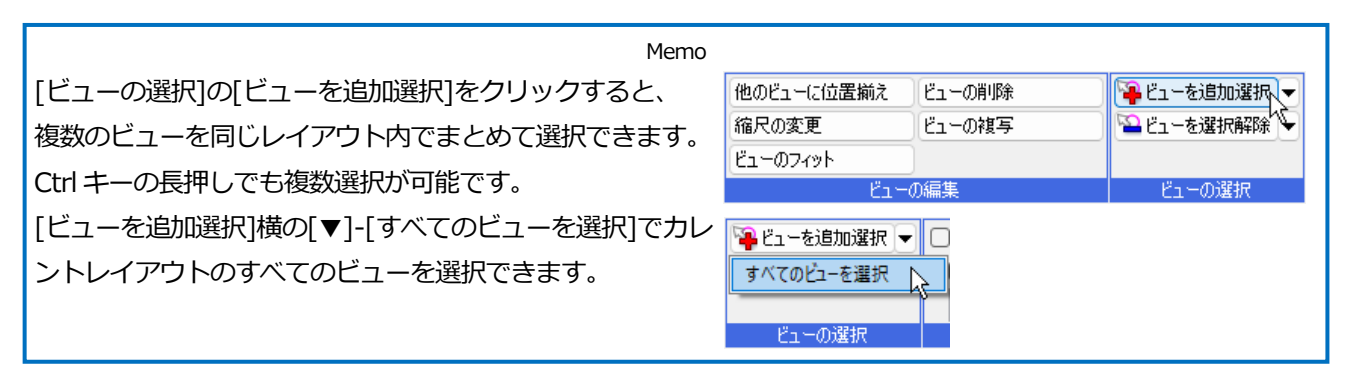

## 補足説明

レイアウトタブを右クリックして表示されるメニューの[用紙の移動]で、ビューの位置はそのままで用紙範囲を移動 することができます。印刷範囲は移動後の用紙範囲となります。

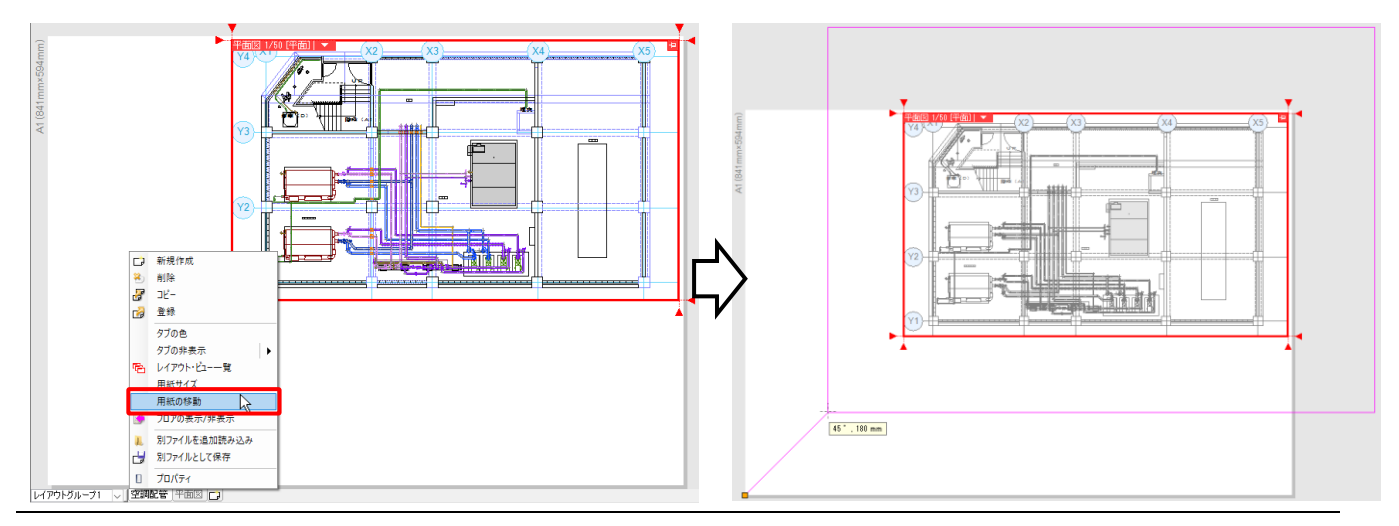

## **ビュー枠の揃え**

1 ビュー枠を揃えたいビューを、[ビューを 追加選択]で選択します。

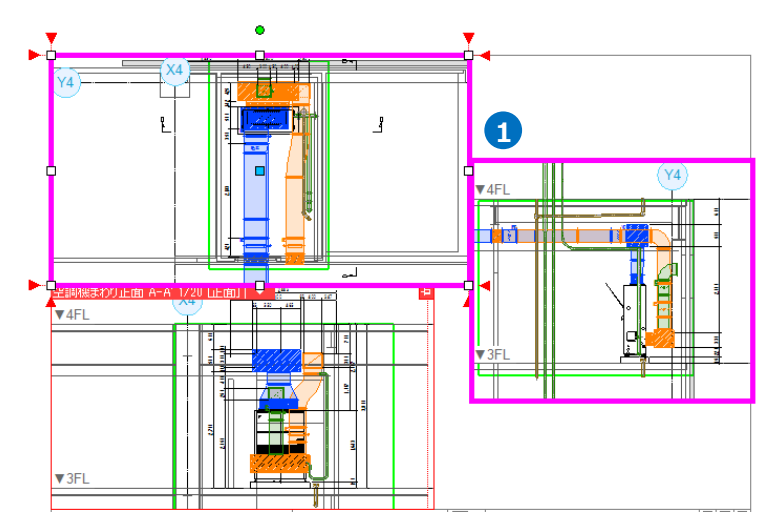

- 2 [ビュー枠の編集]の[揃え]で揃える方向を 指定します。
- **3** ビュー枠の位置が揃います。 コンテキス トメニューから[確定]または Enter キー を押します。

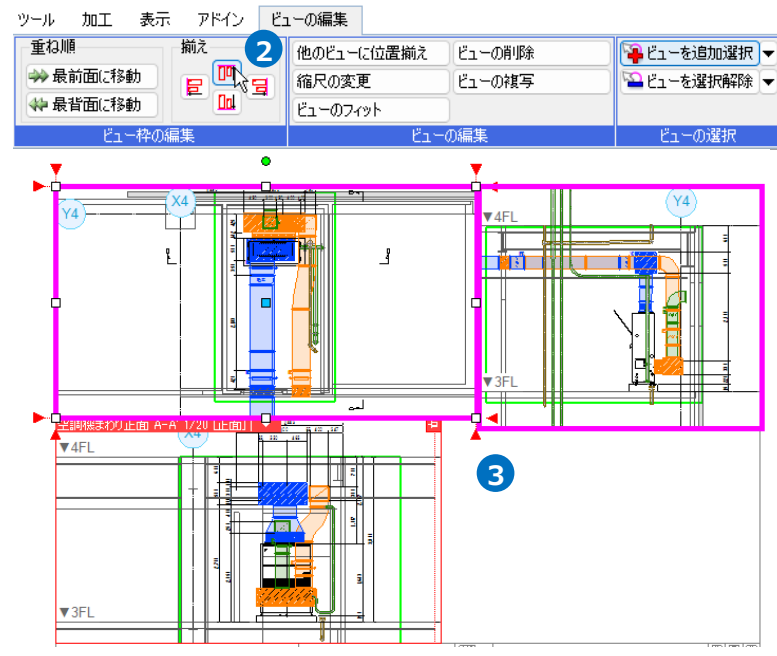

## **ビューの重ね順**

 $\mathbf{1}$  重ね順を変更したいビューのビュー名を クリックします。

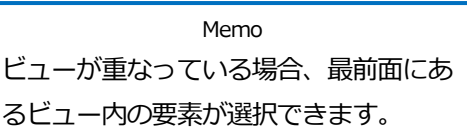

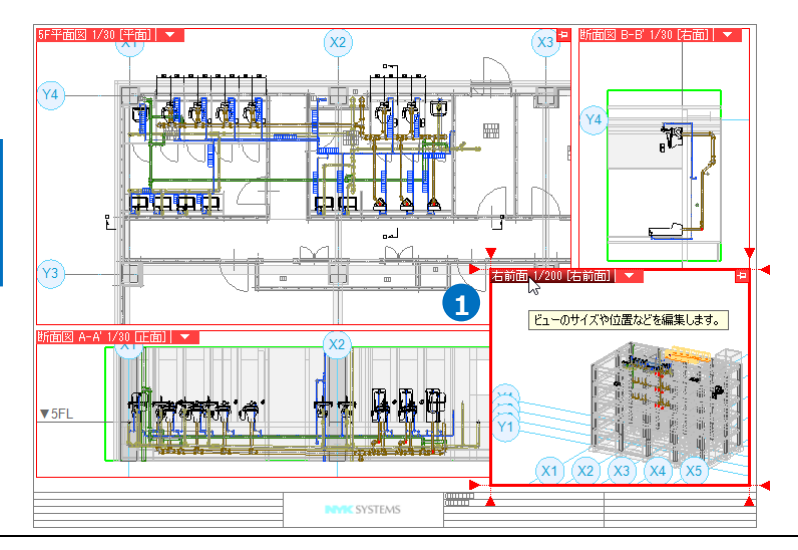

2 [ビュー枠の編集]の[重ね順]で[最背面に 移動]を指定します。

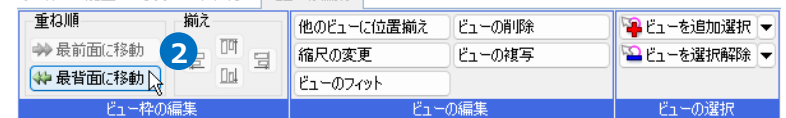

3 指定したビューが最背面に移動します。

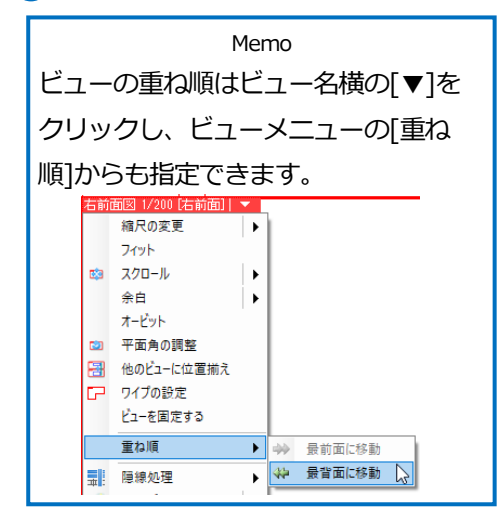

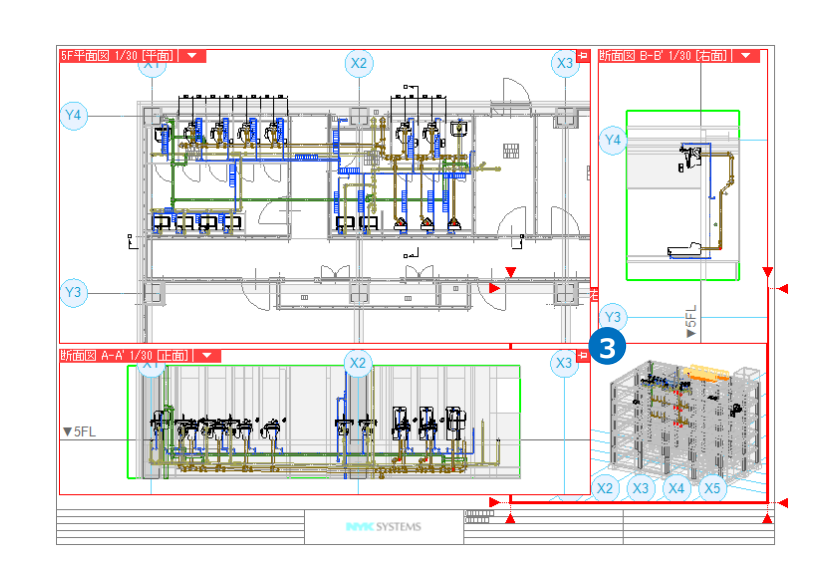

## **ビューの表示位置の変更**

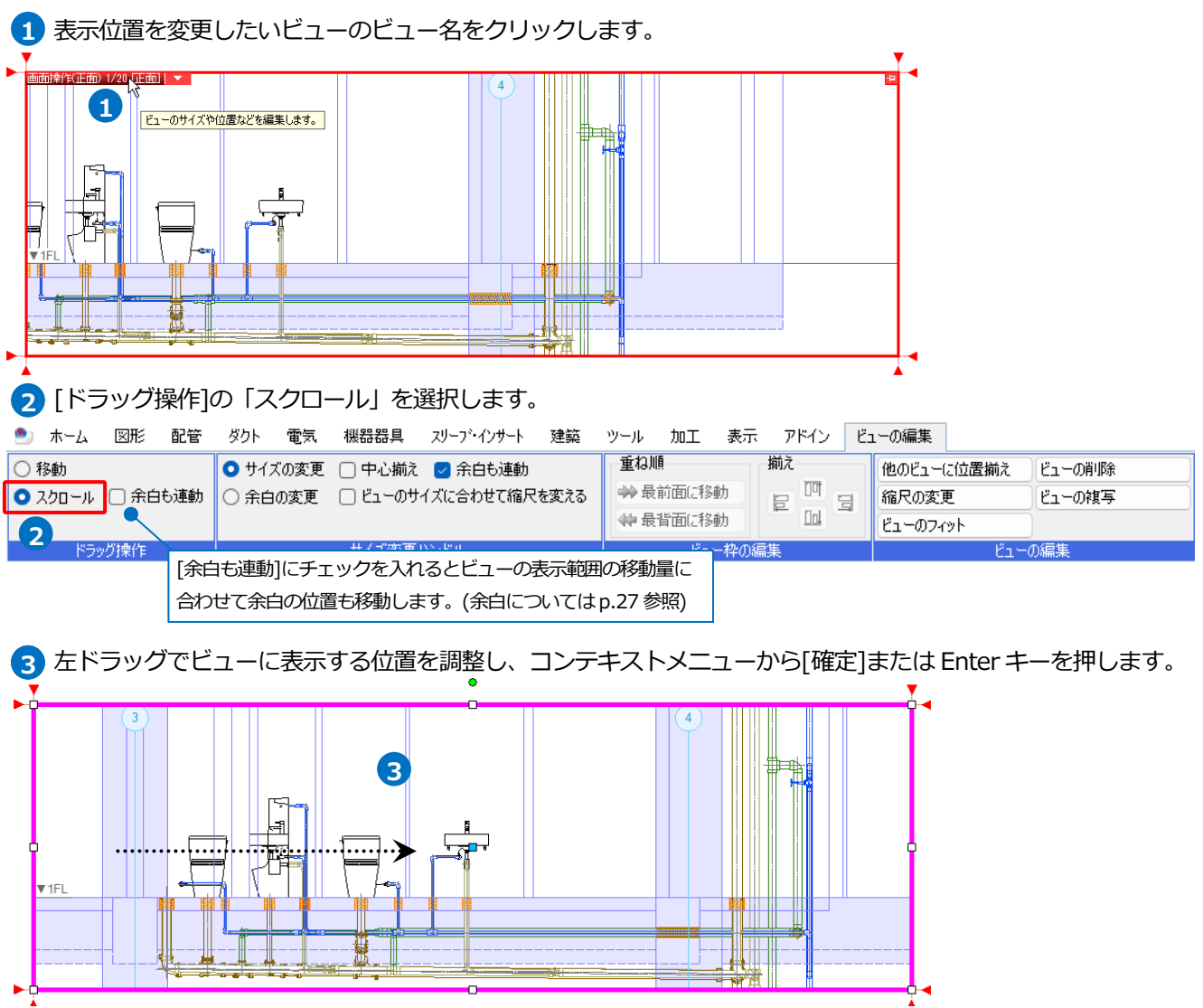

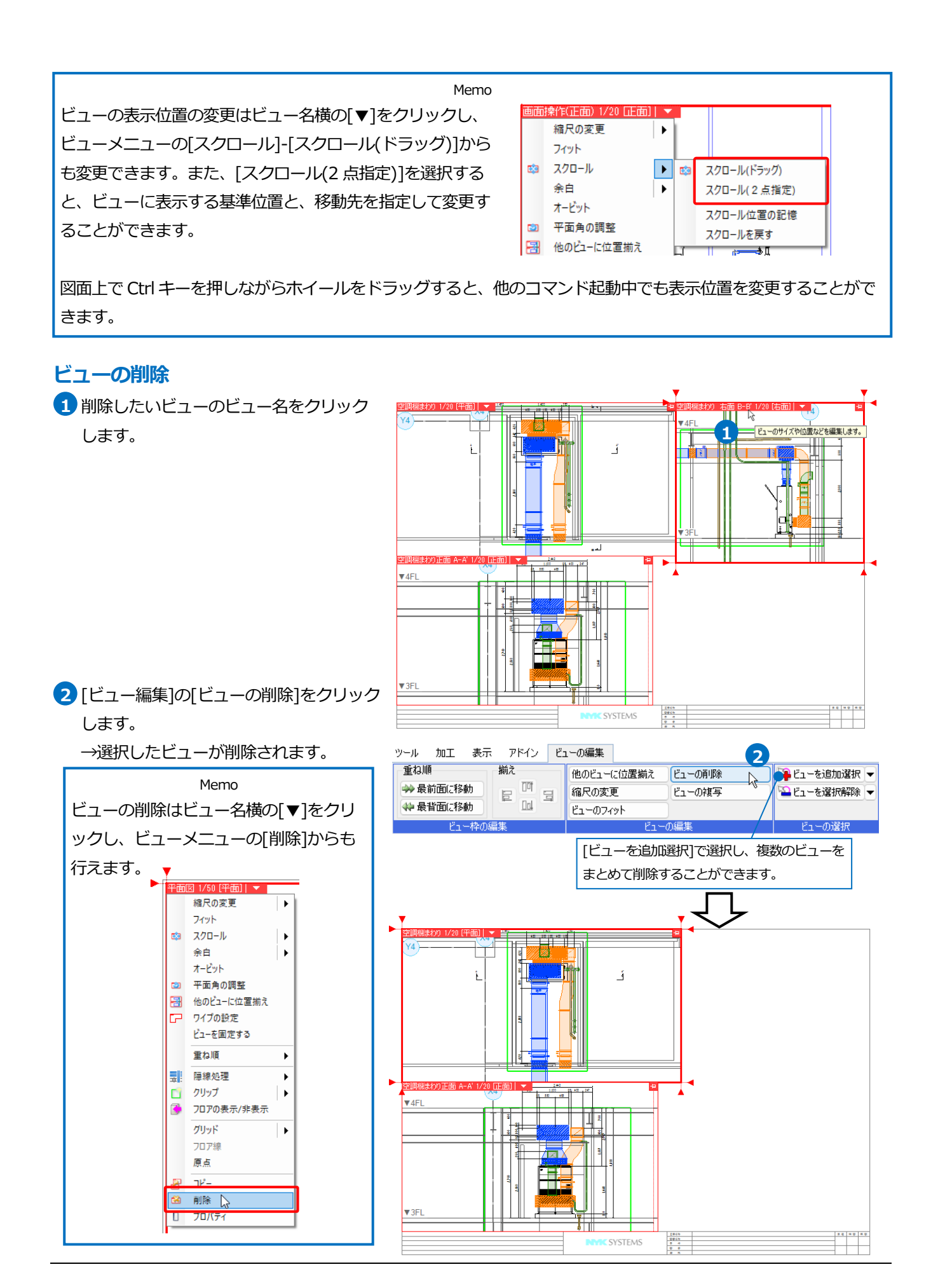

## ⚫ 補足説明

ビューを削除する時、ビュー専用要素が削除するビュー以外のどのビューにも表示されていない場合、ビュー専用 要素も削除するかそのままにしておくか選択できます。

「これらの要素をそのままにしておく」を選択すると、ビュー専用要素は同じ名前のビューを作成するまで表示さ れません。

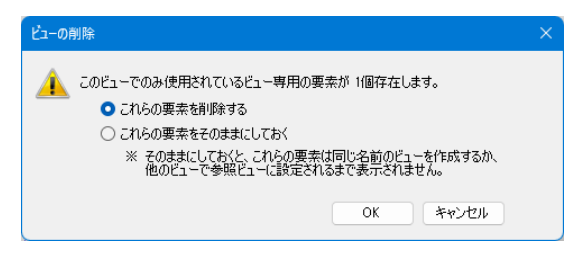

図面の保存時に再度そのままにした要素を削除するか、そのまま保持するかの確認が表示されます。

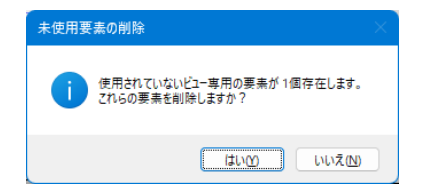

# **ビューのコピー**

## **ビューのメニュー(レイアウトを切り替えて貼り付け可能)**

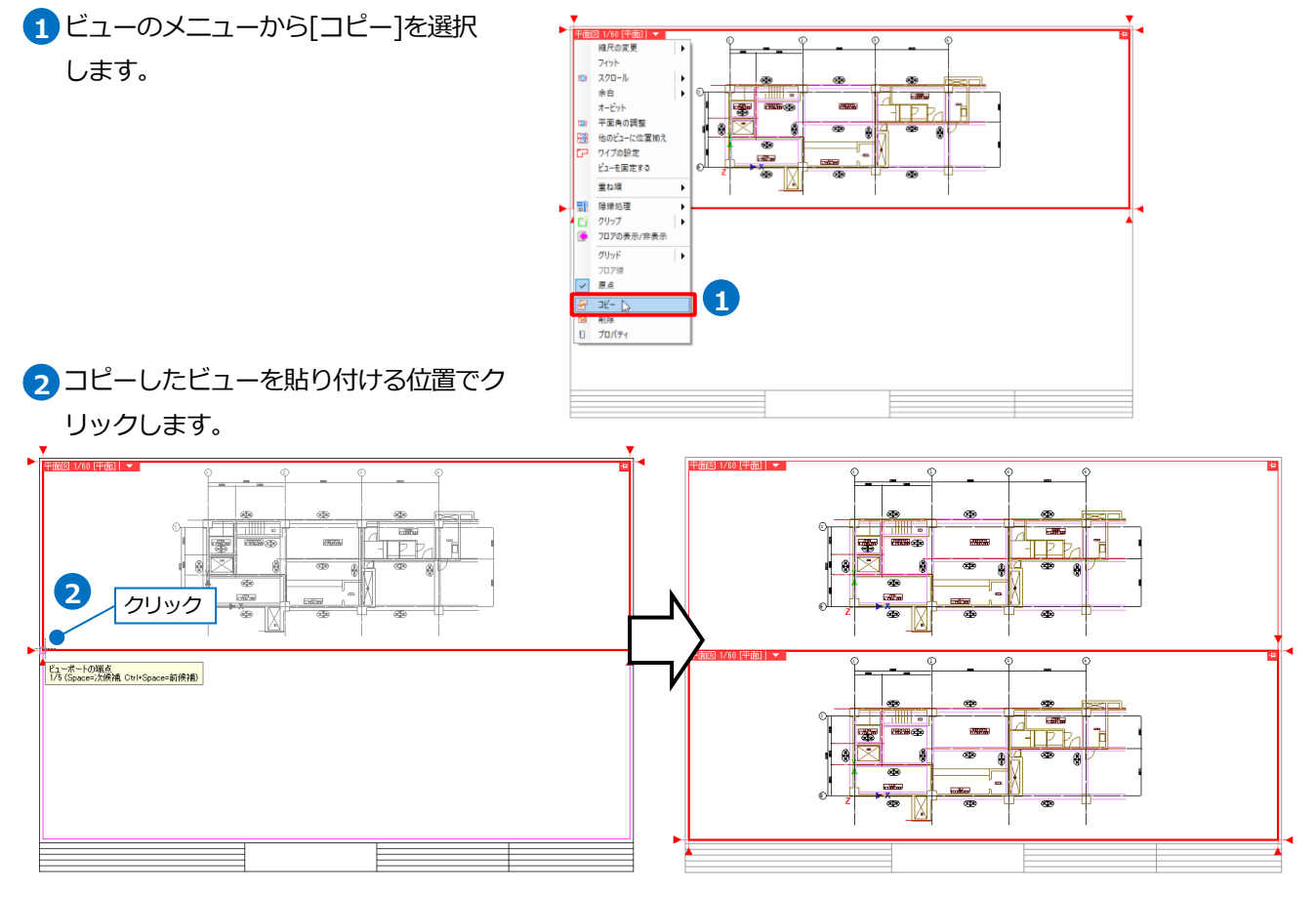

#### ⚫ 補足説明

コピーしたビューのサイズを貼り付け時に変更することができます。

[範囲指定]にチェックを入れ、貼り付ける位置でビューの範囲の対角 2 点をクリックします。

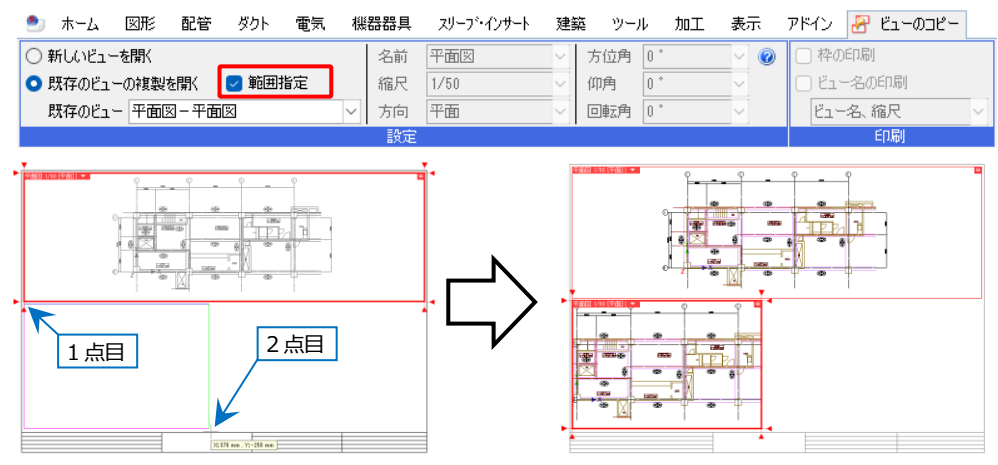

#### **ビューの編集(同一レイアウト内のみ貼り付け可能)**

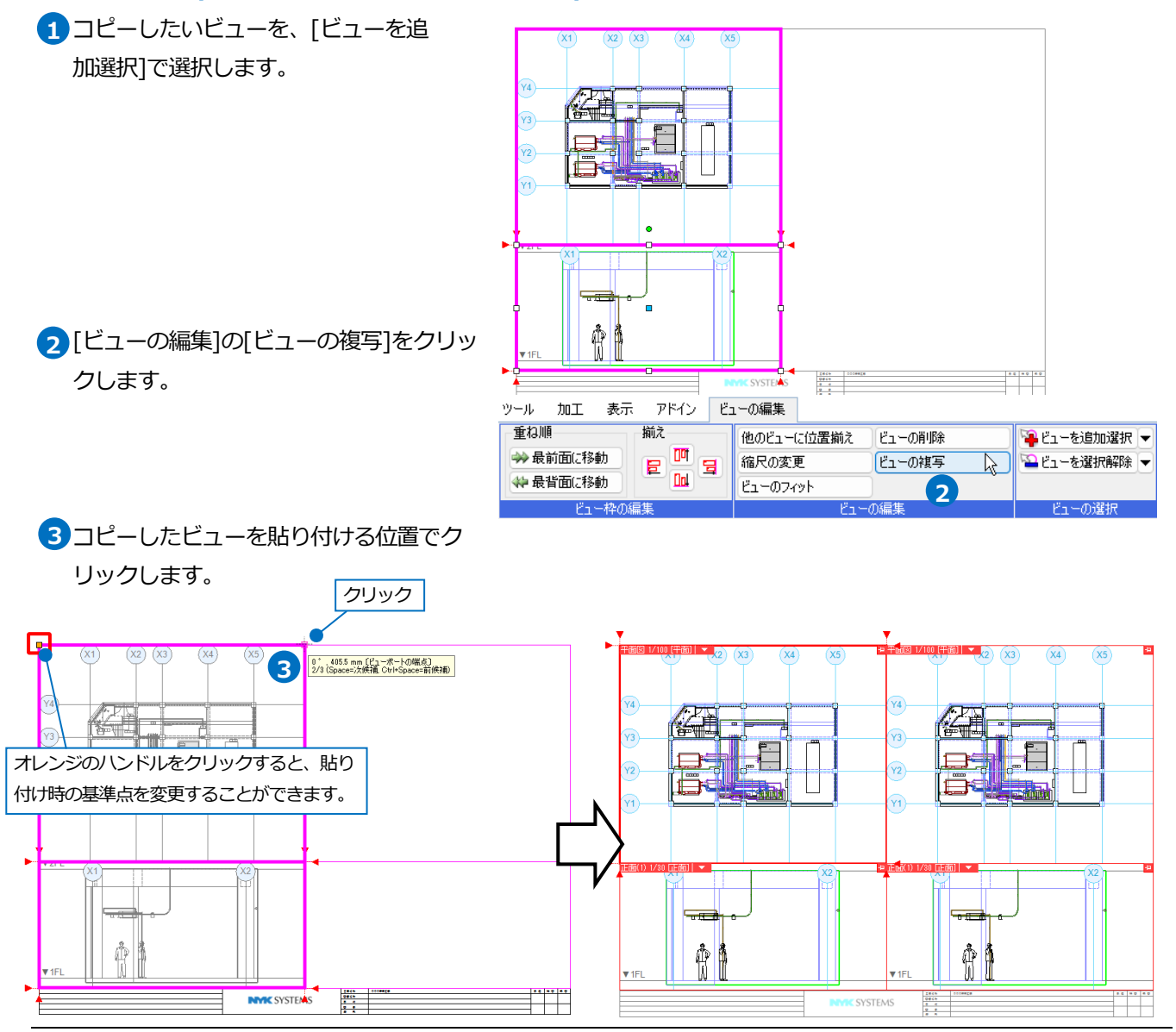

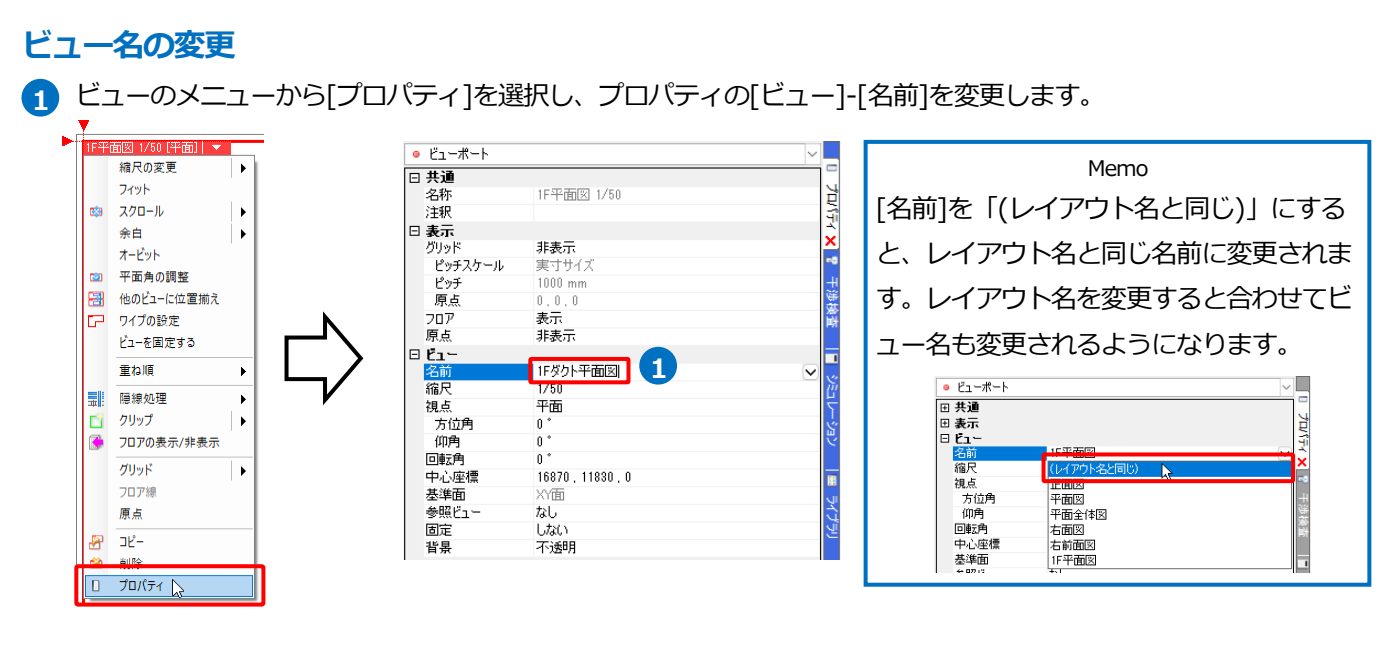

2 ビュー専用の要素がある場合、[ビュー名の変更]ダイアログが開き、名 前を変更するビューのビュー専用要素を変更後のビュー専用要素にする か、変更前のビュー専用要素として残すか選択します。 「これらの要素をそのままにしておく」を選択した場合、名前を変更し

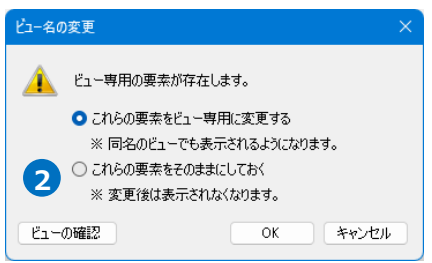

## 補足説明

たビューでは表示されなくなります。

既存のビューと同名のビューを作成すると、既存のビューの「ビュー専用」として作図された要素も表示されます。

## **ビューの視点変更**

ビューの視点方向を変更するには、角度指定またはビュー上で自由に視点方向が変更できるオービットを使用します。

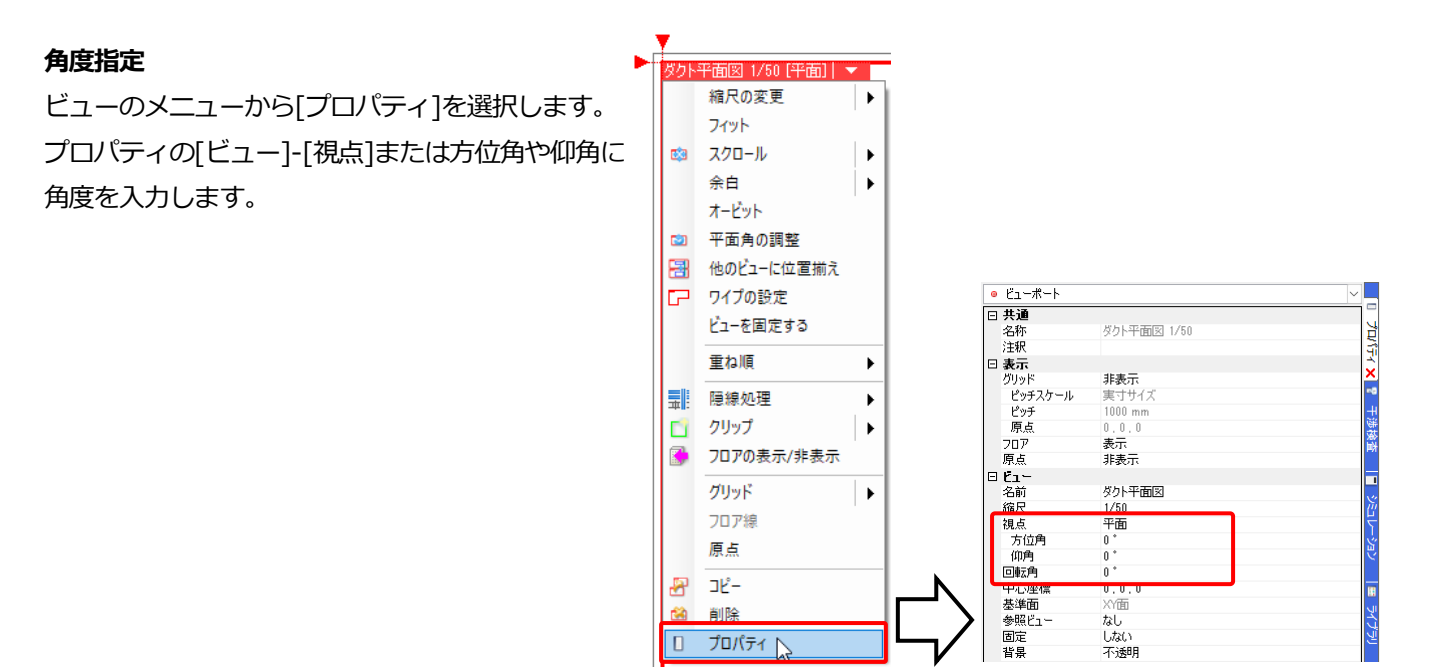

#### ・視点と角度について

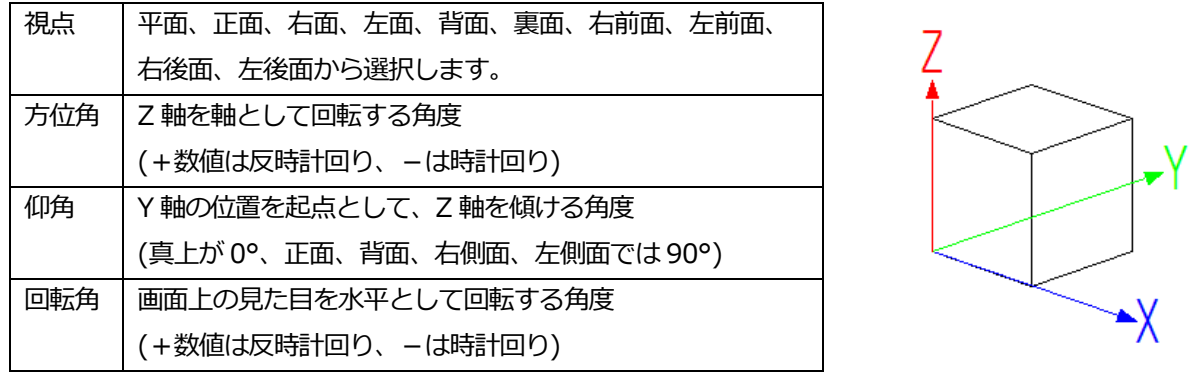

## ⚫ 補足説明

ビューのプロパティで[ビュー]-[方位角]または[回転角]を設定しているとき、そのビューで要素を選択してアラウ ンドビューを起動すると、同じ角度でアラウンドビューを起動できます。

アラウンドビューの視点が[平面][正面][背面][右面][左面][背面]のときが対象です。

#### 例)[ビュー]-[回転角]が「-52.77°」と設定されている場合

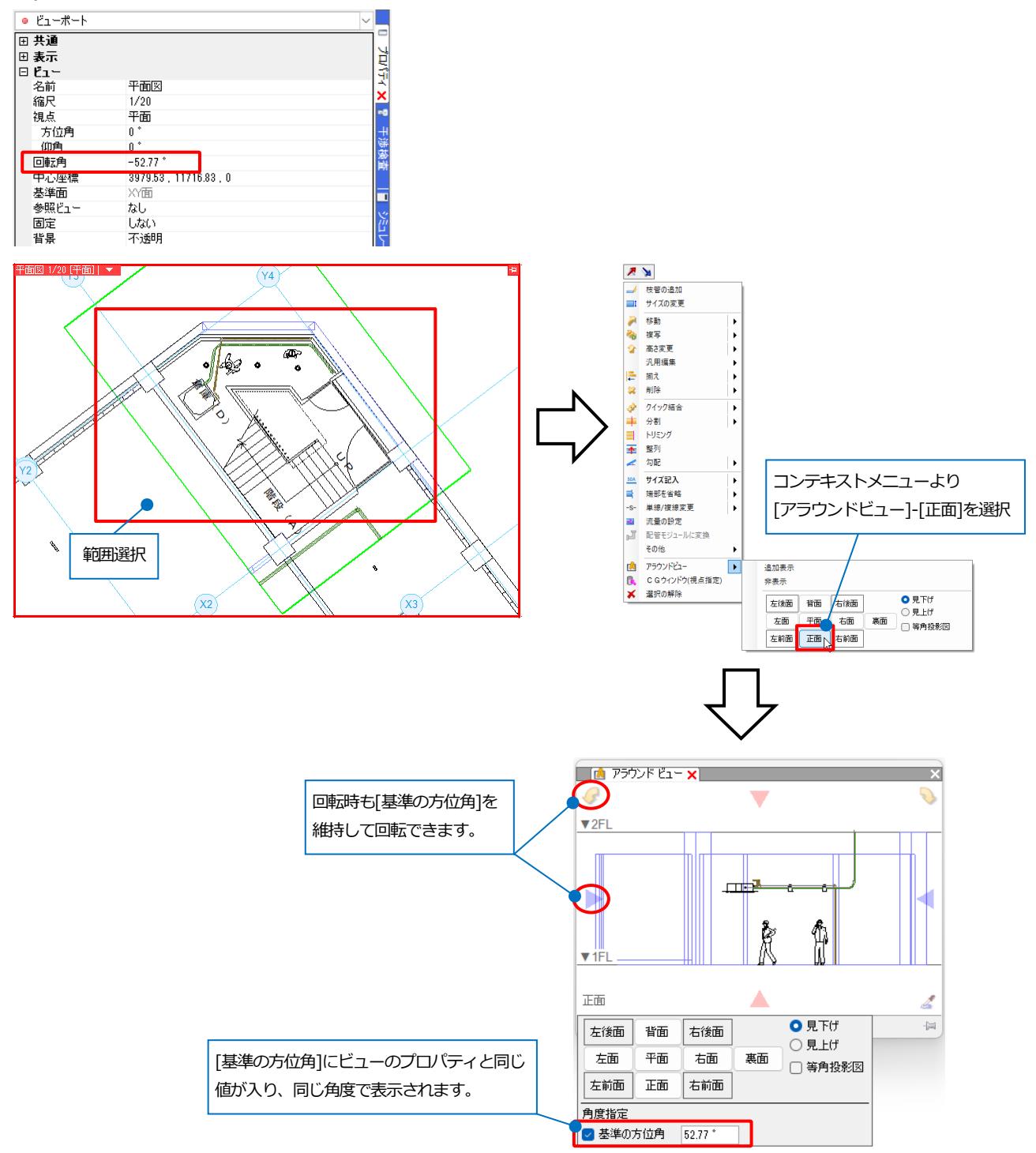

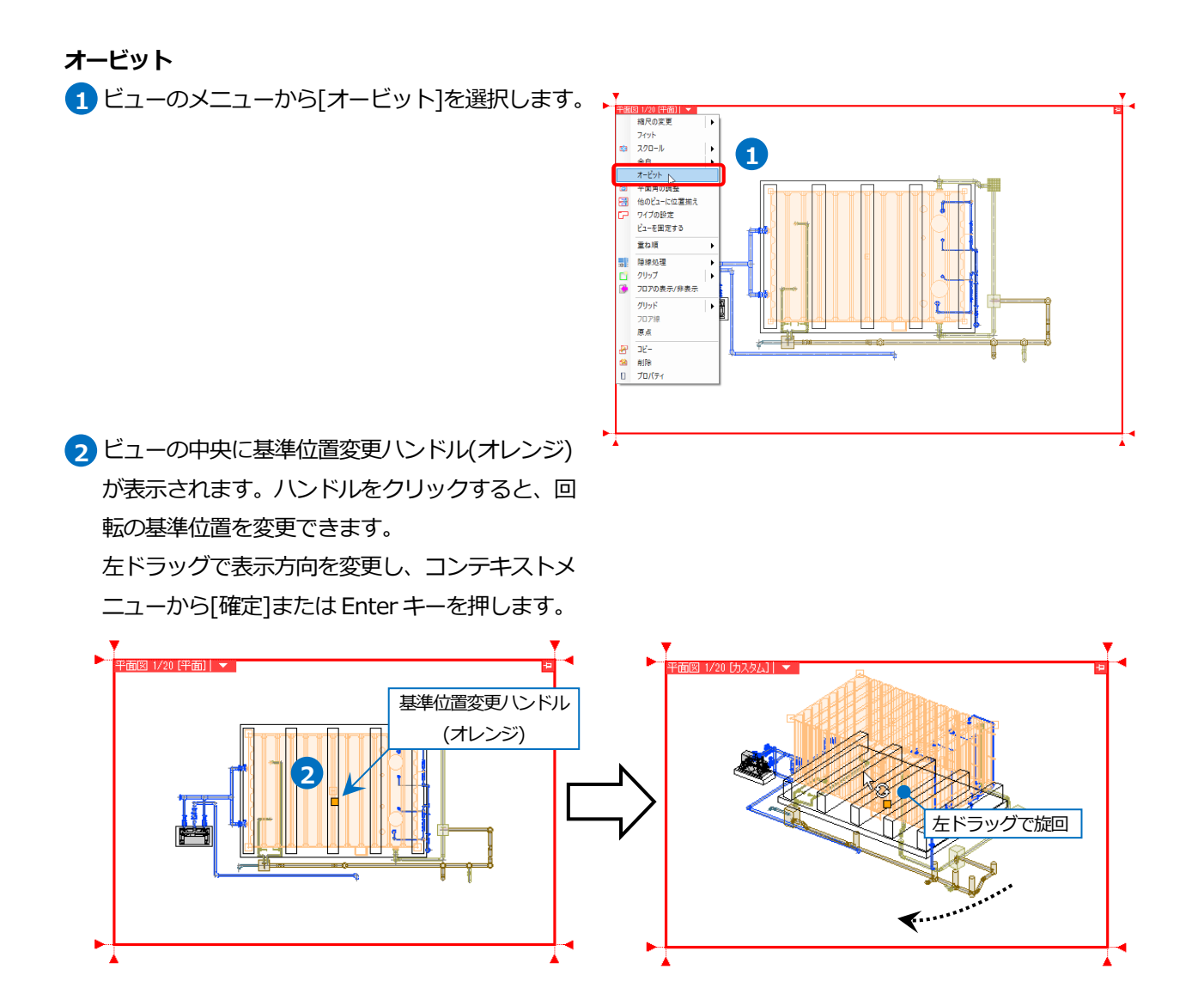

## **通り芯や寸法線を書き込むスペースを作る(余白)**

余白は、通り芯や寸法線などのビュー専用要素を書き込むスペースです。余白を設定した範囲には、ビュー共通、平 面ビュー共通要素は表示されず、ビュー専用要素のみ表示されます。余白はビューごとに設定することができます。

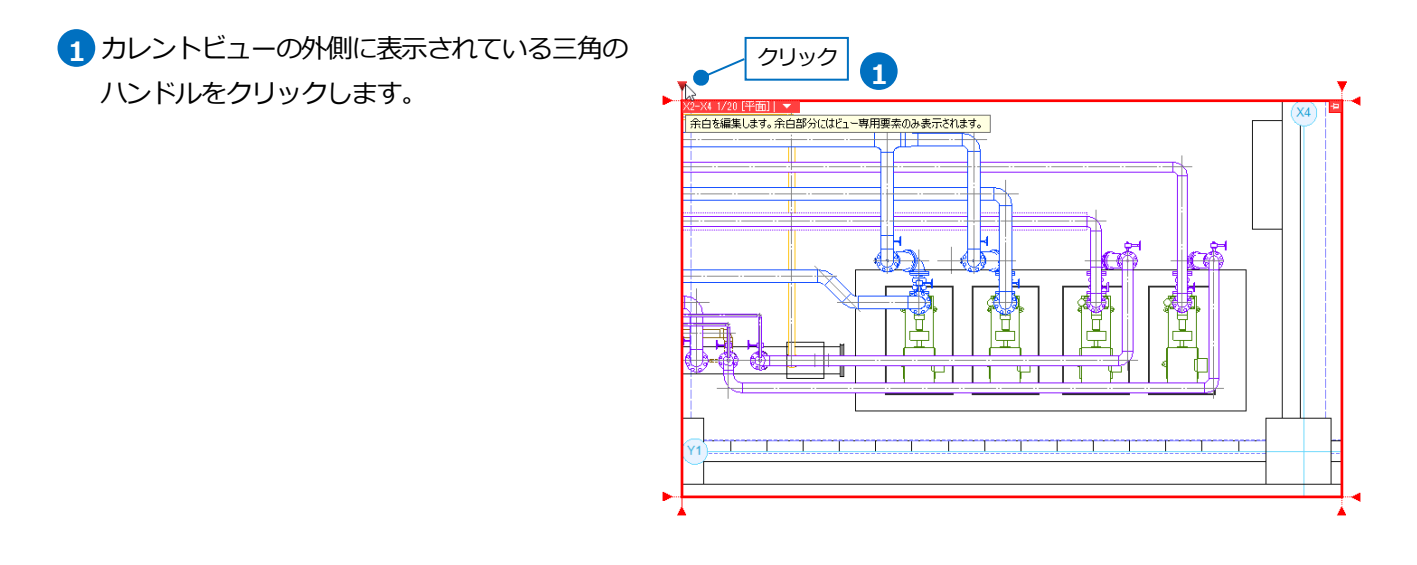

2 ハンドルをビューの内側に移動し、 余白の範囲の **2** 位置でクリックします。 クリック 同様に必要に応じて、4 方向の余白の範囲を設定 します。 …≽ ď  $\frac{1}{2}$ 3 余白範囲は赤の点線で表示され、その点線は印刷 されません。 寸法線や文字をビュー専用で作図すると、余白内 ╨ でも表示されます。 **3** ₫ 余白範囲  $\overline{\phantom{0}}$ भाग ٣Т K2-X4詳細図 ビュー専用要素

## ● 補足説明

ビューメニューの[余白]コマンドでも余白の範囲を設定することができます。

コマンドをクリックすると、ビューの角と、4 辺に余白位置変更ハンドル(白) が表示されます。ハンドルをクリッ クして範囲を指定します。

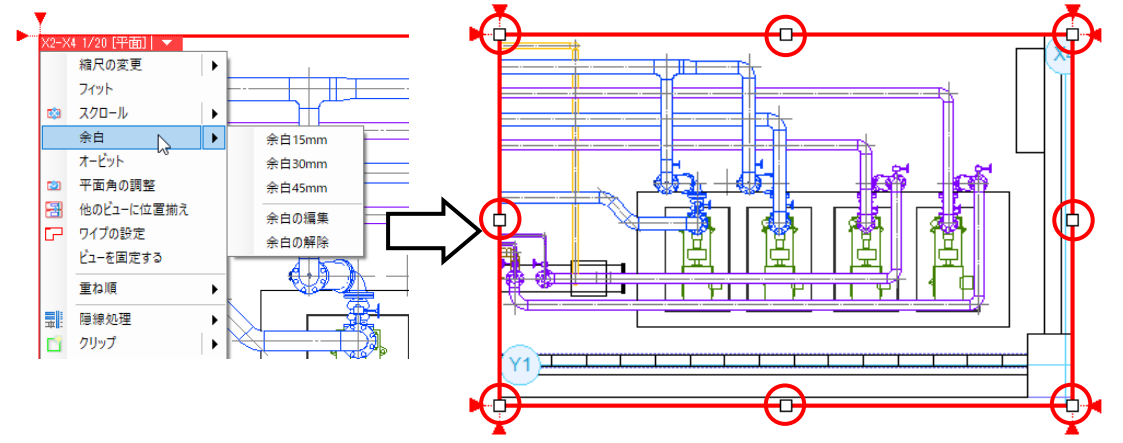

ビューのサイズを変更する時(p.17 参照)、[余白も連動]にチェックを入れると、変更位置に合わせて余白も移動し ます。

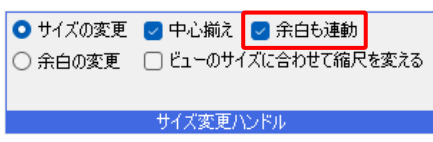

## **余白を解除する**

設定した余白を解除します。ビューのメニューから[余白]-[余白の解除]を選択します。

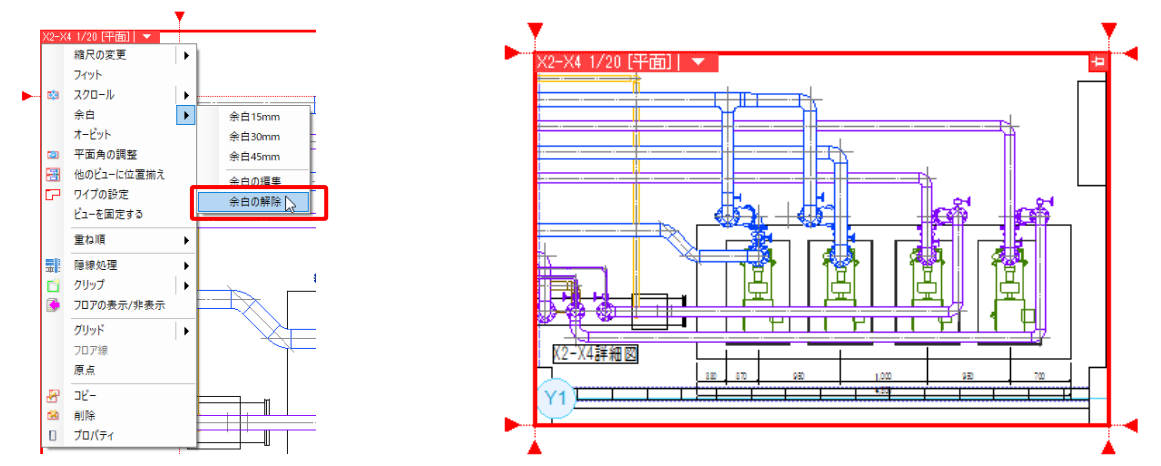

## **ビューの位置を揃える**

レイアウトに配置したビューの原点に合わせて同じ縮尺のビューの 表示位置を揃えることができます。 1F 平面ビューと 2F 平面ビューの位置を揃えます。

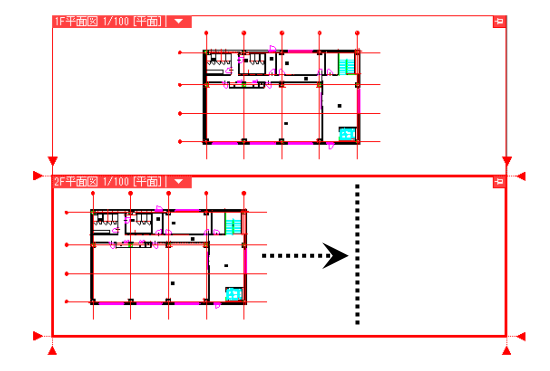

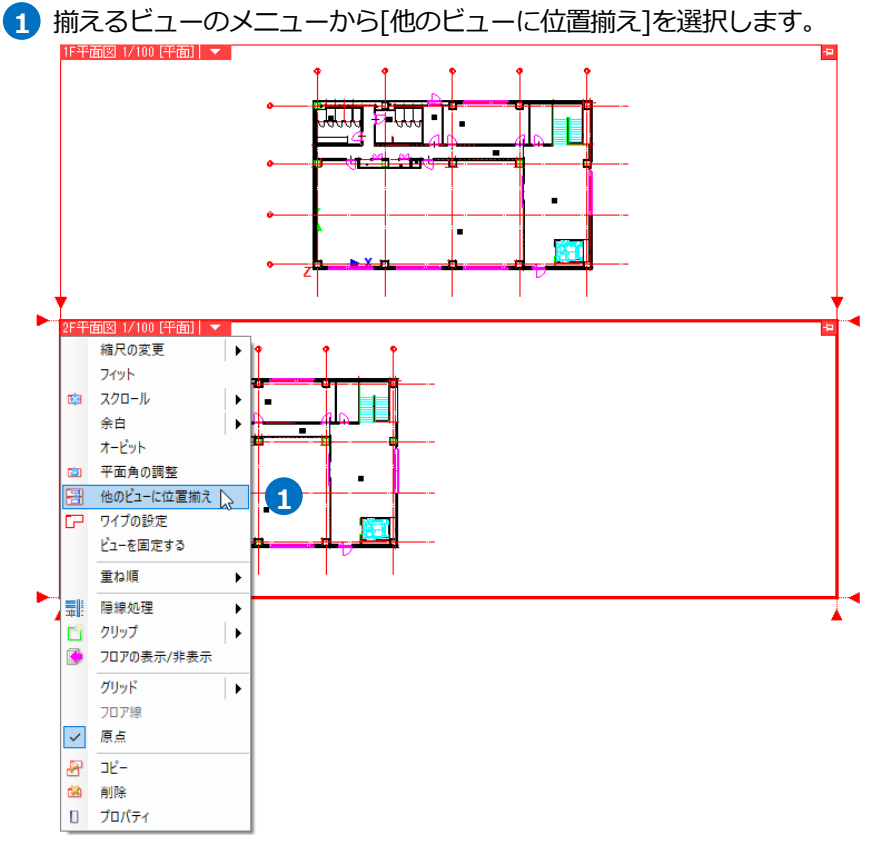

2 揃えたいビューの上にマウスカーソルを移動し、 クリックします。

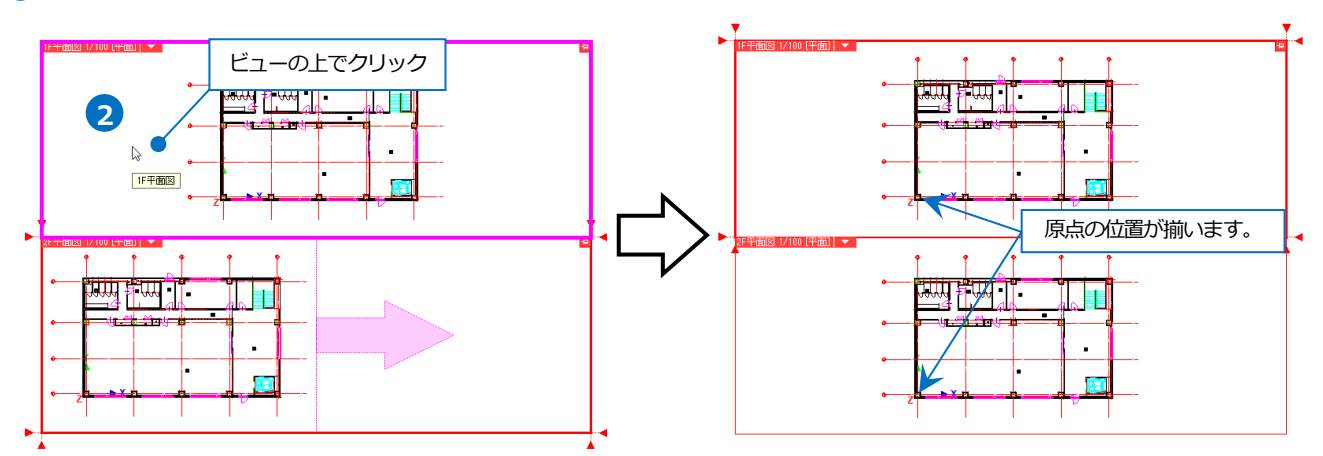

## **ビューの平面角度を調整する**

座標指定または回転角度を数値入力で指定し、ビューの平面角度を調整します。

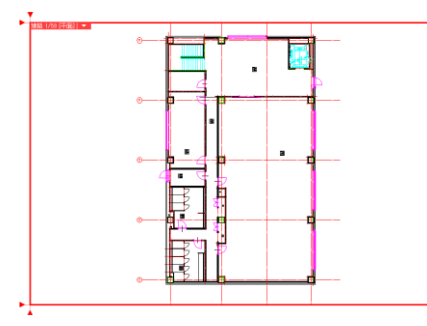

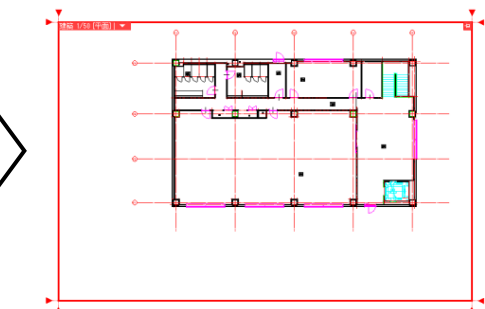

#### **座標指定**

- ビューのメニューから[平面角の調整]を **1** 選択します。
- 座標指定する 2 点を水平、垂直どち **2** らにするか指定します。 「指定した 2 点が水平になるように 回転」を選択します。
- 回転の基準位置を 1 点目、水平にする **3** 位置を 2 点目に座標指定します。

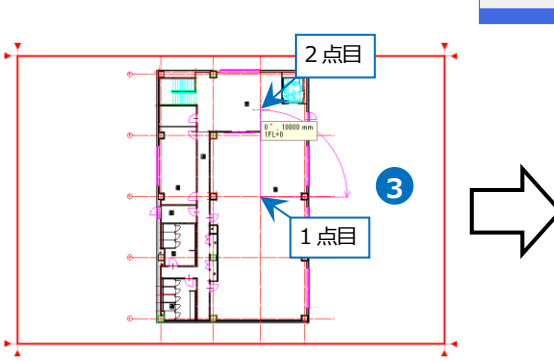

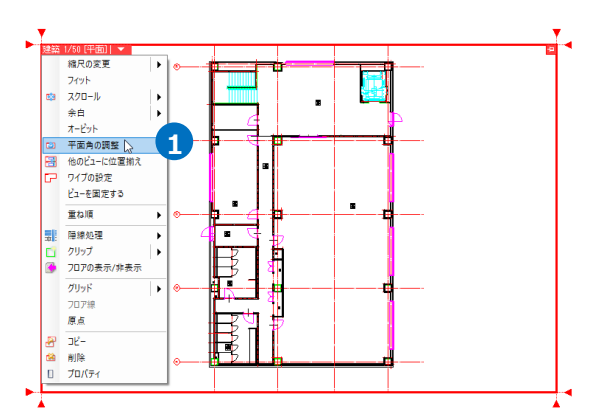

● ホーム 図形 配管 ダクト 電気 機器器具 スリープ・イソサート 建築 ツール 加工 表示 アドイン <mark>CD ビューの平面角調整</mark> ● 指定した2点が水平になるように回転 回転角 0 ○ 指定した2点が垂直になるように回転

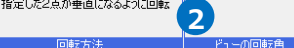

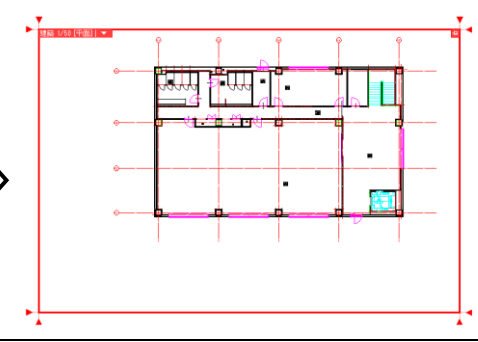

## **角度を数値入力**

- ビューのメニューから[平面角の調整]を **1** 選択します。
- リボンの[回転角]に角度を入力し、 **2** Enter キーで確定します。

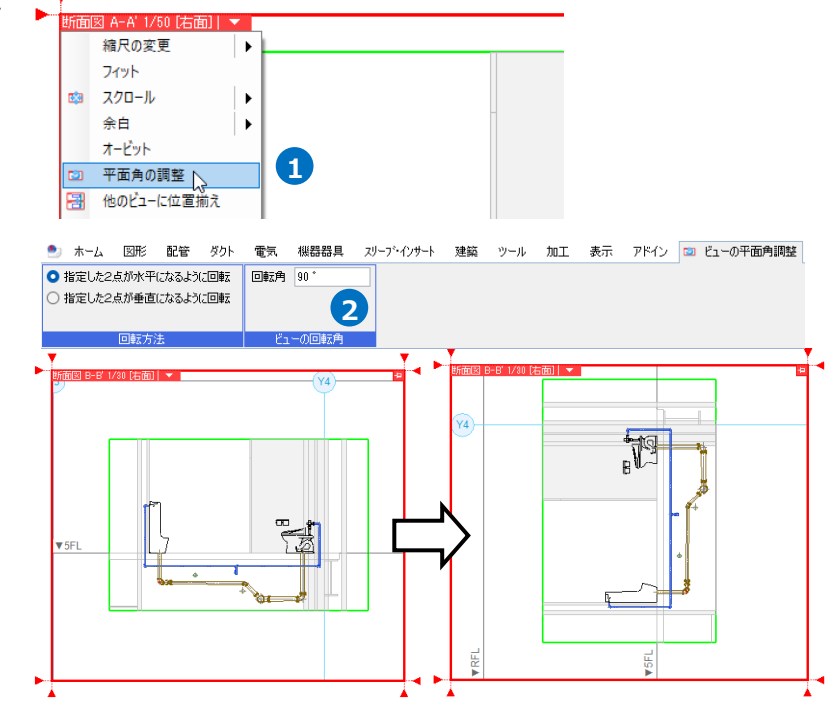

## **ビューの内部をくり抜く(ワイプの設定)**

ビュー内に空白部分(ワイプ)を作ります。

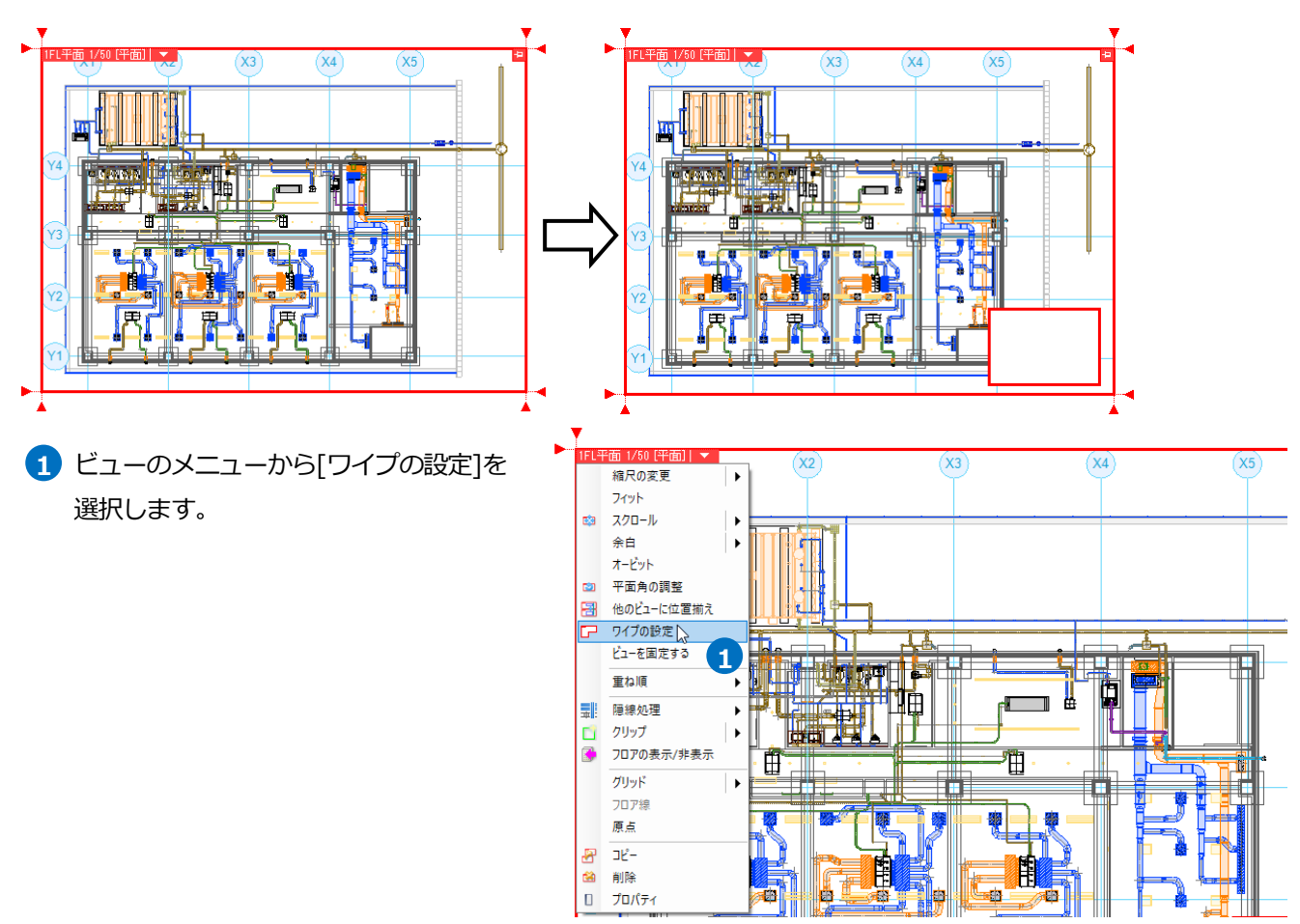

- 2 リボンの[編集方法]から[ワイプの作図] を選択します。
- [作図方法]からワイプのサイズの設定 **3** 方法を選択します。ここでは「対角の 2点を指定」を選択します。
- ビュー内で、くり抜く範囲を対角 2 点で **4** 指定します。 →指定した範囲の内部が空白になりま す。

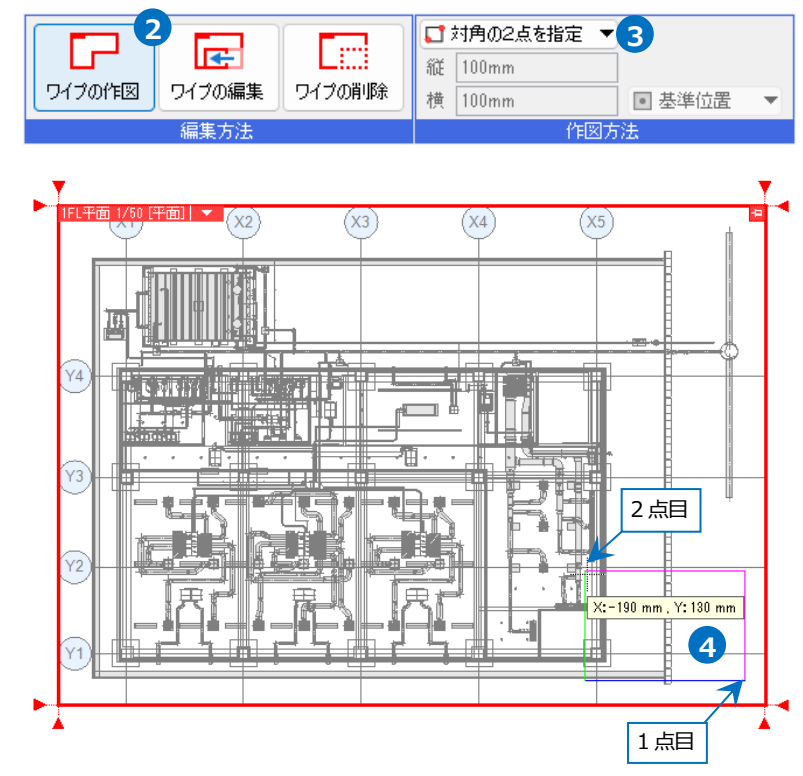

## 補足説明

ビューのプロパティで[枠の印刷]-[印刷]を「する」にした場合、印刷されるのはビューの外枠のみです。 ワイプの枠は印刷されません。ワイプの内部は、ペーパー要素が作図できます。

## **ワイプの移動、サイズの変更**

配置したワイプの位置の移動や、サイズの変更をします。

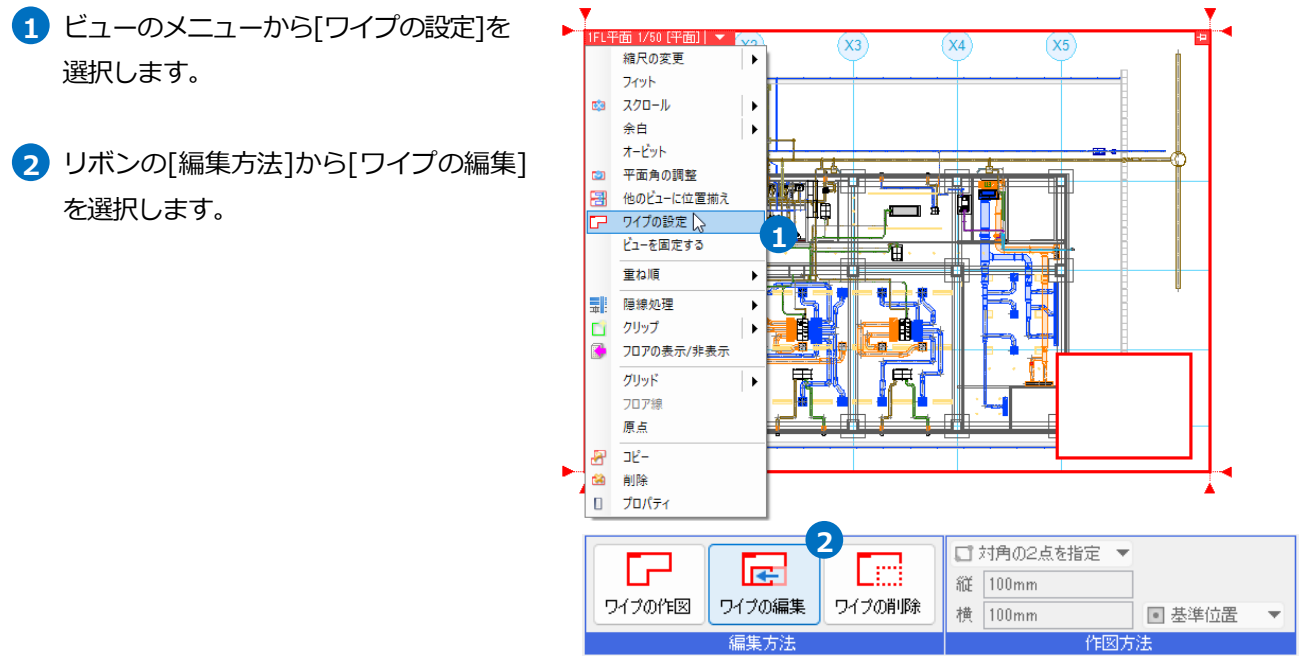

**3** 編集するワイプのハンドルをクリックし ます。 移動のハンドル(青)をクリックすると、

サイズはそのままでワイプを移動しま す。

サイズ変更のハンドル(黄)をクリックす **3'** ると、指定した辺が移動し、サイズを変 更します。

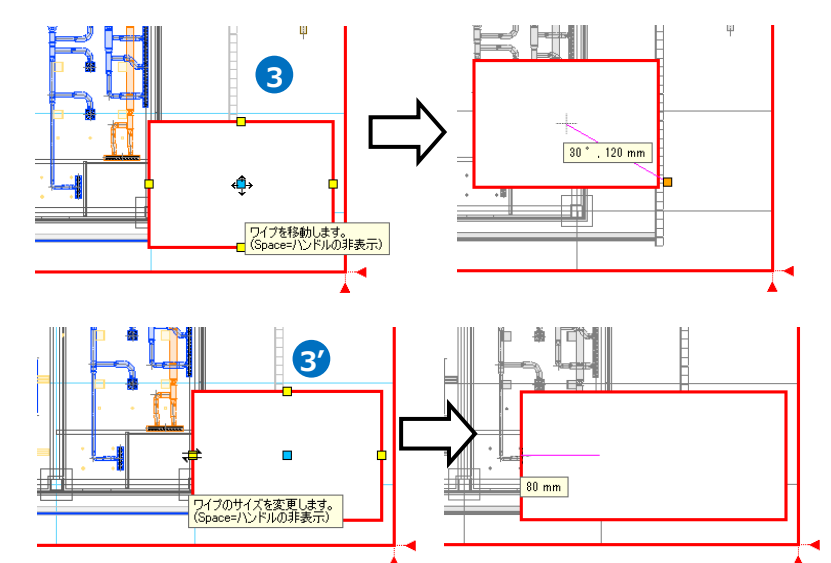

## **ワイプの削除**

配置したワイプを削除します。

- ビューのメニューから[ワイプの設定]を **1** 選択します。
- 2 リボンの[編集方法]から[ワイプの削除] を選択します。
- **3** 削除するワイプの中央にあるハンド ル(茶)をクリックします。 →ワイプが削除されます。

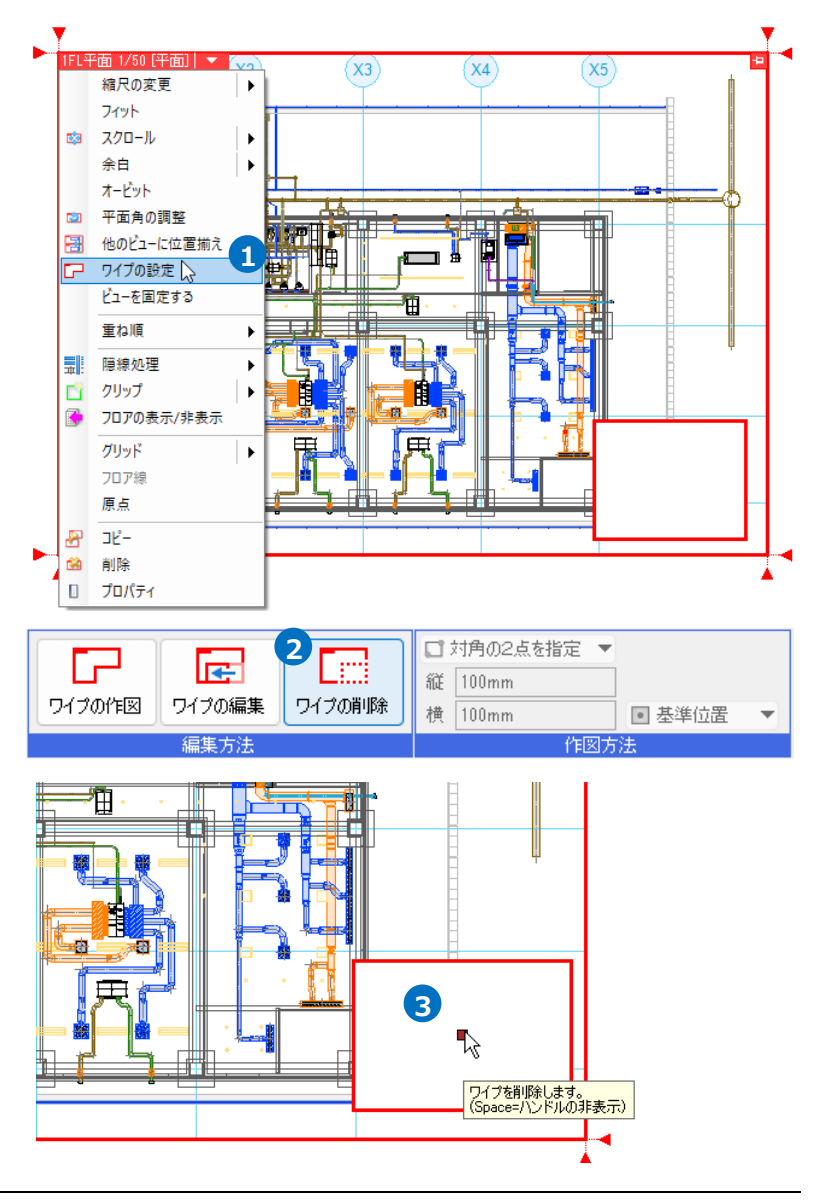

# 4.ビューに表示する要素の制御

## **レイヤーで表示を制御する**

レイヤー一覧でビューごとに表示するレイヤーを指定することができます。 空調平面ビューの衛生、電気レイヤーを非表示にします。

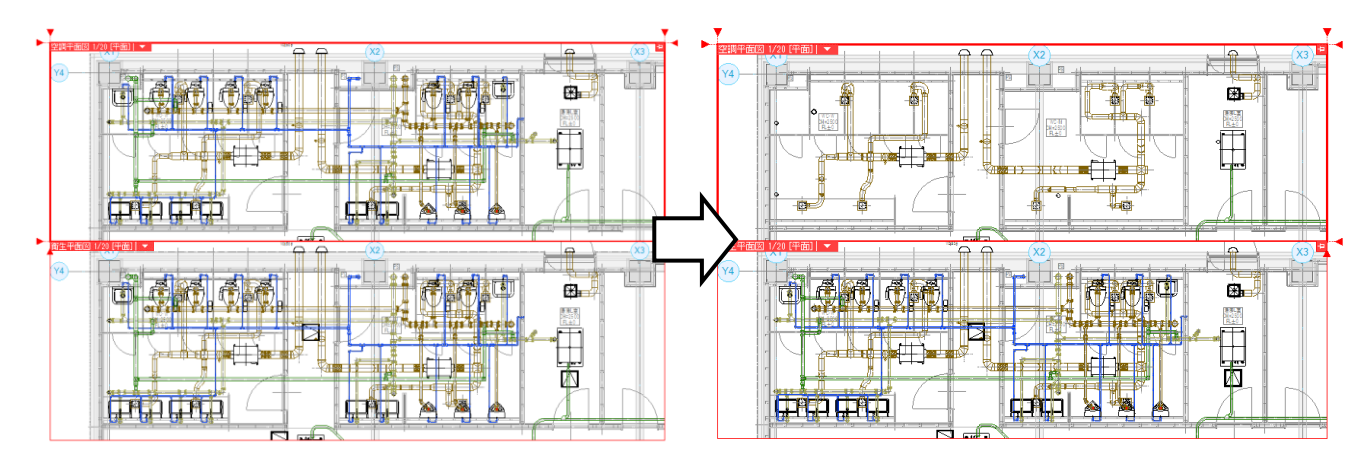

1 「表示]タブ-[レイヤー一覧]をクリック します。

- 対象選択エリアから制御するビューを **2** 選択します。ビューを選択すると、ア イコンの背景はピンク色になります。
- 3 非表示にするレイヤーの[表示]アイコ ンをクリックし、非表示にします。
- 4 [OK]をクリックします。 衛生と電気のレイヤーグループが非表 示になります。

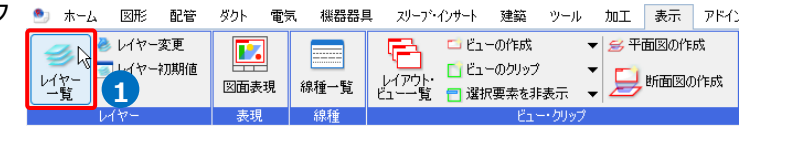

![](_page_33_Figure_9.jpeg)

## **ビューごとにレイヤーデザインを変更する**

レイヤーに設定された色、線太さ、線種をビューごとに変更することができます。

空調機の線太さを B のビューで太く強調して表示します。

![](_page_34_Figure_3.jpeg)

[表示]タブ-[レイヤー一覧]をクリックします。 **1**

対象選択エリアから、デザインを変更する B のビューを選択します。「空調機器」レイヤーを選択し、コンテキ **2** ストメニューの[設定内容の変更]をクリックします。ビュー用デザインの[太さ]にチェックを入れ、線太さを選 択します。[OK]をクリックします。

![](_page_34_Figure_6.jpeg)

# **指定した範囲のみ表示する(クリップ)**

[クリップ]とは指定した範囲のみを表示する機能です。クリップはビューごとに範囲を指定します。範囲は複数指定 することができます。クリップ範囲には、緑の枠が表示されます。この枠は画面にのみ表示し、印刷されません。

![](_page_35_Figure_2.jpeg)

●) ホーム 図形 配管 ダクト 電気

編集 išto

分割 解除

## **クリップを設定する**

- ビューを選択してクリップを設定します。
- 1 「表示]タブ-[ビューのクリップ]をクリッ クします。
- 「追加」を選択し、表示する範囲の基準 **2** フロア、高さを指定します。

![](_page_35_Picture_7.jpeg)

|機器器具 | スリーア・インサート 建築 | ツール | 加工 | 表示 | アドイン | <mark>□ ビュ</mark>ーのクリップ

**2**

 $\overline{\phantom{a}}$  (FL  $\overline{\phantom{a}}$   $\overline{\phantom{a}}$ 

高さ 0mm

アラウンドビューの起動

[上面に接する部材を表示する]にチェックを入れる と、クリップ範囲の上面に接する位置に配置された機 器や躯体は表示されます。チェックを外すと非表示 になります。

![](_page_35_Figure_9.jpeg)

■ SEL ■ コーキョンの「コーキーのコードする部材を表示する」<br>「SEL ■ コーキョーを動く■ コードする部材を表示する」<br>- 詳細 → コートの表示する<br>- 詳細 → コートの設定者の表示

<mark>3</mark> 平面ビュー上でクリップ範囲の対角 2 点 をクリックします。 指定したクリップ範囲にラバーが表示さ れます。

![](_page_35_Figure_11.jpeg)

クリップを設定するビューをクリックで **4** 指定します。

![](_page_36_Figure_1.jpeg)

● 補足説明

クリップは、クリップを設定したいビューのメニューから設定することもできます。

![](_page_36_Figure_4.jpeg)

## **クリップの編集**

設定したクリップの範囲を編集します。

1 クリップを設定したビューのメニューから[ク リップ]-[クリップの編集]を選択します。 →各ビューに指定したビューのクリップ範囲が ラバーで表示されます。

2 ラバー上のハンドルをクリックし、範囲を変更 します。どのビューからでも編集できます。

![](_page_37_Figure_4.jpeg)

 $\mathsf Z$ 13300

高さ 3130 mm

![](_page_37_Figure_5.jpeg)

## ⚫ 補足説明

[表示]タブ-[ビューのクリップ]横の[▼]-[クリップの編集]からコマンドを起動することもできます。コマンド起動 後、編集するクリップを選択します。

![](_page_38_Picture_119.jpeg)

また、[ビューのクリップ]コマンドのリボンで[編集]をクリックすると、[ビューのクリップ編集]コマンドに切り替わ ります。

![](_page_38_Picture_120.jpeg)

![](_page_38_Picture_121.jpeg)

## **クリップの分割**

クリップの範囲を分割します。

![](_page_38_Figure_8.jpeg)

3 指定した位置でクリップが分割されます。

![](_page_39_Figure_1.jpeg)

![](_page_39_Figure_2.jpeg)

## **クリップの範囲外の要素を追加表示**

クリップ範囲外の要素を表示します。

#### **リボンから追加表示**

● ホーム 図形 配管 ダクト 電気 機器器具 スリープ・インサート 建築 ツール 加工 表示 アドイン <del>て、</del> コピューの作成 マンデル ホー ま示 アドレーター ローの作成 マンディエントランス 日に1つの作成 マンディエンの作成<br>レイアウト ロビューのカップ シャエロの作成<br>ビュート ロ波形要素を印象示 トーム 断面図の作成<br>- 「ないま示:非表示の解除 [表示]タブ-[選択要素を非表示]横の[▼]- **1** <u>。<br>-</u><br>-<br>- コレイヤー初期値  $\overline{\mathbf{E}}$  $\overline{\mathscr{A}}$  $\blacksquare$ 犁 量 [選択要素を追加表示]をクリックします。 凶輩 図面表現 線種一覧 2 追加表示する要素を選択します。 B B **2** コンテキストメニューから[確定]をクリック **3**  $-856828$ します。 **4** 追加表示するビューをクリックします。 ।<br>]⊐<del>∞⊯</del>⊅ ⊟ **4 断面図 A-A'** ビューの上でクリック 1/20[平面] | ▼  $-\frac{1}{2}$ ├<del>───</del>  $\bigcirc$ ㅂ ě Ō لمح

## **クリップの対象範囲から要素ごとに非表示**

設定したクリップ範囲から指定した要素を非表示にします。

## **リボンから要素を非表示**

- [表示]タブ-[選択要素を非表示]をクリック **1** します。
- 非表示にする要素を選択します。 **2**

コンテキストメニューから[確定]をクリック **3** します。

4) 非表示にするビューをクリックします。

![](_page_40_Figure_7.jpeg)

#### ⚫ 補足説明

![](_page_40_Picture_9.jpeg)

ビューのメニューの[クリップ]-[選択要素を追加表示][選択要素を非表示]でも 指定した要素の追加表示、非表示ができます。この場合は、追加表示、または 非表示にする要素を選択後、該当のビューのメニューからコマンドを選択しま す。

ビューのメニューから[クリップ]-[追加表示・非表示の解除]を選択すると、 [選択要素を追加表示]、[選択要素を非表示]を行ったビューの表示を元に戻し ます。

## **クリップで非表示にした要素の一時表示**

クリップの設定範囲外の要素や、[選択要素を非表示]コマンドで非表示にした要素を一時的に仮表示し、選択できる ようにします。

画面右下ステータスバーの[クリップ外の一時表示]をオンにするか、ビューのメニューから[クリップ]-[クリップ外 の一時表示]をクリックします。

![](_page_41_Figure_3.jpeg)

## **指定したフロアの要素のみ表示する**

表示する要素をビューごとに基準フロア単位で指定することができます。基準フロアを持たない汎用図形は制御の対 象には含まれません。また、要素の高さが同じであっても、基準フロアが一致しなければ表示されません。 ※汎用図形の表示を制御する場合、p.44 を参照してください。

![](_page_42_Figure_2.jpeg)

## **レイヤーごとに表示するフロアを指定する**

見下げ/見上げに合わせて表示する用途の基準フ ロアが異なる場合、[表示]タブ-[レイヤー一覧] でレイヤーごとに表示するフロアを選択するこ とができます。

![](_page_42_Picture_167.jpeg)

## **汎用図形の表示を制御する**

DXF/DWG、JWW データ、文字、寸法線などの汎用要素の表示をビューごとに制御します。 ※ビューの表示方法については、p.4 の「ビュー共通/平面ビュー共通/ビュー専用」を参照してください。

#### **作図する時**

チェックを入れると、 ビューの大きさに合わ せて自動で縮尺を補正

します。 **4**

原占

基準原点 ◎ WCS レイアウト

> ■レイアウトを作成する ● ー<br>□ AutoCADのレイアウトタブを読み込む

■ 読み込み後、ピューをフィットする

線や文字などの汎用図形を作図する時、リボンの「表示]から 「ビュー共通」「平面ビュー共通」「ビュー専用」を選択します。 「ビュー専用」を選択すると、作図するビューにのみ表示します。

![](_page_43_Figure_4.jpeg)

#### **DXF/DWG、JWW データを読み込む時**

[ホーム]タブ-[開く]または[DXF/DWG、JWW 読み込み]コマンドでファイルを指定するとダイアログが起動しま す。ダイアログで、表示するビューを指定します。

![](_page_43_Picture_7.jpeg)

■ キャンセル

 $\overline{v}$  1F

**5**

平面図

 $OK$ 

○ ビュー共通 ○ 平面ビュー共通 ○ ビュー専用

- ※ |0 イ |0 マ |0 マ | 図面上で指定⇒

読み込み時に指定したビュー名に

のみ表示されます。

## ⚫ 補足説明

読み込みダイアログでビュー専用を指定し、ドロップダウンにビュー名を入力すると、入力したビュー名の専用 要素として読み込まれます。

[レイアウトを作成する]にチェックを入れ、読み込むと、DWG ファイル名のレイアウトが追加されます。この レイアウトに作成されるビューは、ビュー専用で指定したビュー名になります。

![](_page_44_Figure_3.jpeg)

## **プロパティで変更する**

作図した要素または、読み込んだ汎用図形は要素のプロパティでビューの表示方法や表示するビューを変更すること ができます。

![](_page_44_Picture_6.jpeg)

## ● 補足説明

汎用図形にも、基準フロアや高さを設定できます。作図時にリボンで[高さ]にチェックを入れて設定するか、作 図後に「プロパティ1から設定します。 □ すべて (958)

プロパティ X | P 干渉検査

L

![](_page_44_Picture_144.jpeg)

![](_page_45_Figure_0.jpeg)

各平面ビューでも同様にビュー「6F~12F」の建築図を参照します。 **4**

![](_page_46_Figure_1.jpeg)

## ● 補足説明

ビュー専用で寸法線や文字などを作図すると、ビュー「6F 平面」のビュー専用要素となります。 参照先のビュー「6F~12F」には表示されません。

![](_page_46_Figure_4.jpeg)